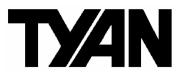

Tempest i5400XT ///

S5396

Version 1.2

### Copyright

Copyright © TYAN Computer Corporation, 2007. All rights reserved. No part of this manual may be reproduced or translated without prior written consent from TYAN Computer Corp.

### Trademark

All registered and unregistered trademarks and company names contained in this manual are property of their respective owners including, but not limited to the following.

TYAN, S5396 are trademarks of TYAN Computer Corporation. Intel, Seaburg, and combinations thereof are trademarks of Intel Corporation. Phoenix. Phoenix-Award BIOS are trademarks of Phoenix Technologies.

### Notice

Information contained in this document is furnished by TYAN Computer Corporation and has been reviewed for accuracy and reliability prior to printing. TYAN assumes no liability whatsoever, and disclaims any express or implied warranty, relating to sale and/or use of TYAN products including liability or warranties relating to fitness for a particular purpose or merchantability. TYAN retains the right to make changes to product descriptions and/or specifications at any time, without notice. In no event will TYAN be held liable for any direct or indirect, incidental or consequential damage, loss of use, loss of data or other malady resulting from errors or inaccuracies of information contained in this document.

#### Table of Contents

| Check the box contents!                       | 3  |
|-----------------------------------------------|----|
| Chapter 1: Introduction                       |    |
| 1.1 Congratulations                           |    |
| 1.2 Hardware Specifications                   | 5  |
| Chapter 2: Board Installation                 |    |
| 2.1 Board Image                               |    |
| 2.2 Block Diagram                             | 8  |
| 2.3 Board Parts, Jumpers and Connectors       |    |
| 2.4 Jumper settings                           | 10 |
| 2.5 Tips on Installing Motherboard in Chassis |    |
| 2.6 Installing the Processor(s)               | 23 |
| 2.7 Installing the Memory                     |    |
| 2.8 Attaching Drive Cables                    |    |
| 2.9 Installing Add-in Cards                   | 30 |
| 2.10 Connecting External Devices              | 31 |
| 2.11 Installing the Power Supply              |    |
| 2.12 Finishing up                             | 33 |
| Chapter 3: BIOS Setup                         |    |
| 3.1 About the BIOS                            |    |
| 3.2 BIOS Main Menu                            |    |
| 3.3 Advanced Menu                             |    |
| 3.4 Security Menu                             |    |
| 3.5 TPM State                                 | 60 |
| 3.6 Power Menu                                |    |
| 3.7 Boot Menu                                 |    |
| 3.8 Exit Menu                                 | 64 |
| Chapter 4: Diagnostics                        |    |
| 4.1 Beep Codes                                |    |
| 4.2 Flash Utility                             |    |
| 4.3 BIOS Post Code                            |    |
| Appendix I: SMDC Information                  | 69 |
| Appendix II: How to Make a Driver Diskette    | 71 |
| Glossary                                      | 73 |
| Technical Support                             | 79 |

### Check the box contents!

|        | 1x S5396 motherboard                           |
|--------|------------------------------------------------|
| A.     | 1x 34-Pin floppy drive cable                   |
| \$     | 1 x Ultra-DMA-100/66/33 IDE cable              |
|        | 3 x Serial ATA power cable                     |
| B      | 6 x Serial ATA Cable                           |
|        | 1x Cable set: 9-pin Serial and 25-pin Parallel |
|        | 1 x USB2.0 cable                               |
| M      | 2 x SAS cable                                  |
|        | 1 x S5396 user's manual                        |
|        | 1 x S5396 Quick Reference guide                |
| 0      | 1 x TYAN driver CD                             |
| harden | 1 x I/O shield                                 |

If any of these items are missing, please contact your vendor/dealer for replacement before continuing with the installation process.

### 1.1 - Congratulations

You have purchased one of the most powerful workstation solutions. The S5396 is a flexible Intel<sup>®</sup> platform for multiple applications, based on the Intel<sup>®</sup> 5400 (Seaburg) MCH and 6321ESB chipsets.

Designed with the Dual LGA771 sockets, the S5396 supports Intel<sup>®</sup> Xeon<sup>®</sup> Dual/Quad core processors and 32/64GB DDR2-533/667 FB-DIMM memory. The S5396 is also featured with an integrated Dual Gigabit Ethernet LAN, six SATA ports and eight SAS/SATA ports based on the integrated LSI SAS controller. It's ideally designed to provide a versatile workstation platform.

Remember to visit TYAN's Website at <u>http://www.TYAN.com</u>. There you can find information on all of TYAN's products with FAQs, online manuals and BIOS upgrades.

### 1.2 - Hardware Specifications

#### Processors

- Dual LGA771 sockets
- Supports up to two Intel® Xeon® Woodcrest Processors( 5000/5100 Series Dual-core);Clovertown Processors (5300 Series, Quad-core); Wolfdale-DP Processors (45nm, dualcore); Harpertown Processors (45nm, quad-core)
- 1.33 / 1.06GHz FSB
- VRD 11.0

#### Chipset

- Intel 5400 MCH + 6321ESB Chipset support for 1.33 / 1.06GHz FSB
- Winbond W83627EHG Super I/O Chip

#### **Expansion Slots**

- Two (2) PCI Express x16 slots (X16 Gen2 signal from MCH)
- One (1) PCI Express x8 slot (x8 signal from 6321ESB)
- Two (2) PCI-X 133/100MHz slots from 6321ESB
- One (1) PCI 32-bit 33MHz slot Total six expansion slots

#### System Management

- ADI Hardware Monitor with PECI circuit
- CPU thermal & voltage monitor support
- Five (5) fan headers (4-pin configuration)

#### Integrated I/O Interfaces

- Two USB 2.0 headers
- Six standard/integrated SATA-II connectors
- One IDE and one Floppy CON
- Eight SAS Ports
- One 4-pin CD-in and one 4-pin Aux header
- One 9-pin front panel audio header

#### Integrated LAN controllers

- Intel Gigabit from 6321ESB (w/ dual ports "Gilgal" 82563)
- Two RJ-45 ports with LEDs

#### **Integrated Audio**

- HDA link
- RealTek ALC888 controller (High Definition Audio)
- · Line-in, Line-out, Mic-in rear ports
- Front panel audio header
- CD-in, Aux headers (4-pin configuration)
- · SPDIF in/out connector in rear

#### Integrated PCI 1394

- TI TSB43AB22 1394a controller
- 1394a channel for rear (connector)
- 1394a channel for front (header)
- 4 http://www.tyan.com

#### Memory

- Eight 240-pin DDR2 FB-DIMM sockets
- 4 memory channels
- Supports ECC DIMMs
- Maximum of 64/32 GB DDR2-533/667

#### Integrated Serial ATA II

- Six (6) SATA-II ports running at 3.0 Gb/s
- RAID 0, 1, 5, 10 support in Windows

#### **Integrated SAS**

- LSI 1068E SAS Controller
- PCI-E x4 interface to 6321ESB
- Eight SAS Ports

#### Back Panel I/O Ports

- Stacked PS/2 keyboard and mouse connectors
- One SPDIF in and one SPDIF out
- Stacked Serial (one) and parallel (one) connectors
- Two stacked dual USB ports w/ GbE RJ-45 connectors
- FireWire (1394a) connector
- Stacked Line-in, Line-out, Mic-in audio connectors

#### Trusted Platform Management (TPM)

Infineon SLB9635TT 1.2

#### Server Management

- Baseboard Management Controller (BMC) from daughter card M3291
- Tailored for IPMI 2.0 specification
- Supports remote power on/off and reset (IPMI-over-LAN)
- Server Management Daughter card via built-in 2x25 header

#### BIOS

- PhoenixBIOS® on 8Mbit Flash ROM
- Support APM 1.2, ACPI 2.0
- Serial Console Redirect
- PXE via Ethernet, USB device boot
- PnP, DMI 2.0, WfM 2.0 Power Management
- User-configurable H/W monitoring
- Auto-configuration of hard disk types
- Multiple boot options
- 48-bit LBA support

#### Power

- EPS12V/SSI (24+8+2X2 pin) power connectors
- Note: If Slot6 (PCI-E X16 slot, the one closest to the memory slots) is used, 4X1 pin power connector must be plugged in)

#### Form Factor

• SSI / Extended ATX (12" x 13")

#### Regulatory

- FCC Class B (DoC)
- European Community CE (DoC)

#### Software Specifications

#### **OS (Operating System) Support**

Windows XP Pro 32-bit + Sp2 Windows XP Pro 64-bit + Sp1 Windows 2003 Server Windows Vista RedHat Enterprise Linux 5 SUSE Enterprise Server 10.2

# TYAN reserves the right to add support or discontinue support for any OS with or without notice.

You are now ready to install your motherboard. The mounting hole pattern of the S5396 matches the Extended ATX specification. Before continuing with installation, confirm that your chassis supports an Extended ATX motherboard.

#### How to install our products right... the first time

The first thing you should do is reading this user's manual. It contains important information that will make configuration and setup much easier. Here are some precautions you should take when installing your motherboard:

- (1) Ground yourself properly before removing your motherboard from the antistatic bag. Unplug the power from your computer power supply and then touch a safely grounded object to release static charge (i.e. power supply case). For the safest conditions, TYAN recommends wearing a static safety wrist strap.
- (2) Hold the motherboard by its edges and do not touch the bottom of the board, or flex the board in any way.
- (3) Avoid touching the motherboard components, IC chips, connectors, memory modules, and leads.
- (4) Place the motherboard on a grounded antistatic surface or on the antistatic bag that the board was shipped in.
- (5) Inspect the board for damage.

The following pages include details on how to install your motherboard into your chassis, as well as installing the processor, memory, disk drives and cables.

#### NOTE DO NOT APPLY POWER TO THE BOARD IF IT HAS BEEN DAMAGED

### 2.1– Board Image

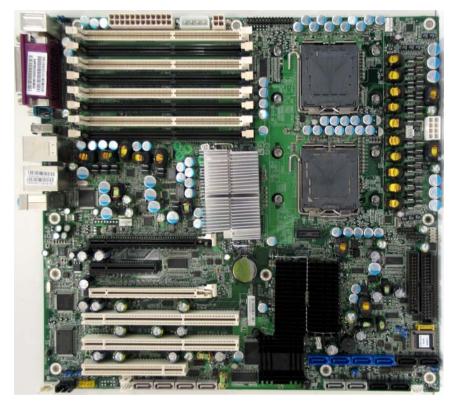

This picture is representative of the latest board revision available at the time of publishing. The board you receive may or may not look exactly like the above picture.

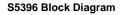

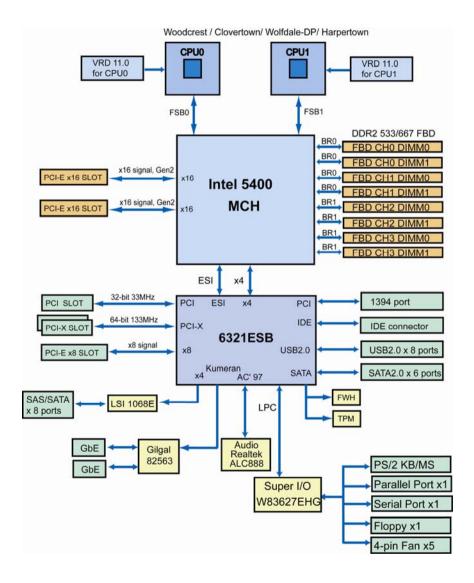

### 2.3 – Board Parts, Jumpers and Connectors

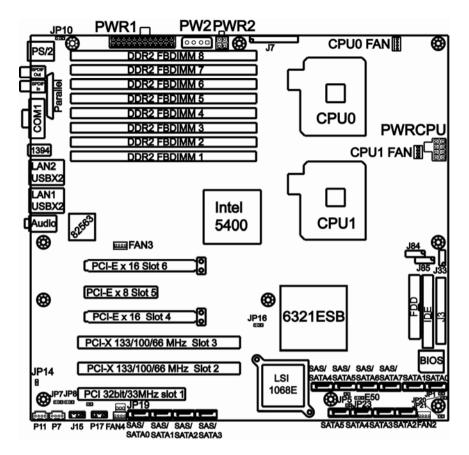

This diagram is representative of the latest board revision available at the time of publishing. The board you receive may not look exactly like the above diagram.

## 2.4 – Jumper settings

| Jumper/Connector               | Function                                 | Settings      |
|--------------------------------|------------------------------------------|---------------|
| E50                            | CMOS Clear Jumper                        |               |
| JP1                            | Internal buzzer Enable/Disable<br>Jumper |               |
| JP19                           | Chassis Intrusion Jumper                 | See Page11-12 |
| JP14                           | FWH Write Protect Jumper                 |               |
| JP23                           | BIOS Recovery Jumper                     |               |
| JP5                            | SAS Enable/Disable Jumper                |               |
| JP10                           | PS/2 Wake up Jumper                      | See Page13-14 |
| JP16                           | PCI-X Frequency Setting Jumper           |               |
| JP7/JP8                        | LAN11/LAN2 Enable/Disable Jumper         | See Page15    |
| JP20/21                        | LAN1/LAN2 Link and Active LED<br>Header  |               |
| P7                             | CD_IN Header                             |               |
| P11                            | AUX_IN Header                            | See Page16-17 |
| J15                            | Audio Front Panel Header                 |               |
| P17                            | Intel HD Audio Digital Header            |               |
| J7                             | LED Interface Connector                  |               |
| J33                            | 1394 Front Panel Header                  | See Page18    |
| J3                             | SMDC Connector_M3291                     |               |
| J84/J85                        | Front Panel USB2.0 Connectors            | See Page19    |
| CPU0FAN/CPU1FAN/<br>FAN3/ FAN4 | 4-pin FAN Header                         | See Page20    |

### Jumper Legend

| OPEN - Jumper OFF  | Without jumper cover |
|--------------------|----------------------|
| CLOSED - Jumper ON | With jumper cover    |

| ↑<br>Pin-1 | To indicate the location of pin-1 |
|------------|-----------------------------------|
| 1<br>Pin-1 | To indicate the location of pin-1 |

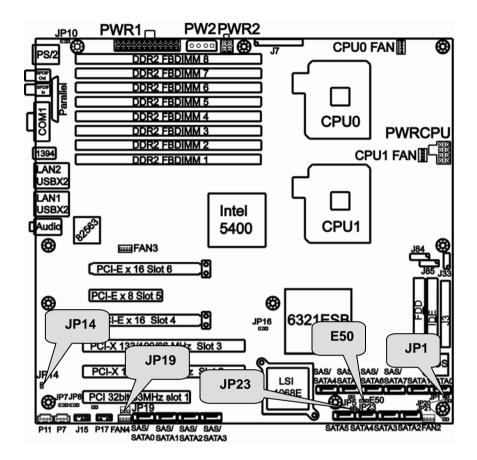

#### E50: CMOS Clear Jumper

|                            | Use this jumper when you have forgotten your system/setup password or need to clear the system BIOS settings.                                                                                                    |
|----------------------------|----------------------------------------------------------------------------------------------------|
| 3 1<br>Normal<br>(Default) | <ul> <li>How to clear the CMOS data</li> <li>Power off system and disconnect the power supply from the AC source</li> <li>Use jumper cap to close pin_2 and 3 for several seconds to clear the CMOS</li> <li>Replace the jumper cap to close pin_1 and pin_2 Reconnect the power supply to the AC source and power on the system</li> </ul> |

| 1              | Use this jumper to disable the onboard internal Buzzer. |
|----------------|---------------------------------------------------------|
| 1<br>(Default) | Use this jumper to enable the onboard internal Buzzer.  |

#### JP19: Chassis Intrusion Jumper

| 1 3<br>(Default) | Use this jumper to <b>disable</b> the system chassis intrusion alarm. |
|------------------|-----------------------------------------------------------------------|
|                  | Use this jumper to <b>trigger</b> the system chassis intrusion alarm. |

#### JP14: FWH Write Protect Jumper

| 1<br>(Default) | Use this jumper to <b>disable</b> the FWH write protect. |
|----------------|----------------------------------------------------------|
| 1              | Use this jumper to <b>enable</b> the FWH write protect.  |

#### JP23: BIOS Recovery Jumper

| 1<br>(Default) | No BIOS recovery function                                                 |
|----------------|---------------------------------------------------------------------------|
| 1              | BIOS will be forced into recovery. BIOS image will be loaded from floppy. |

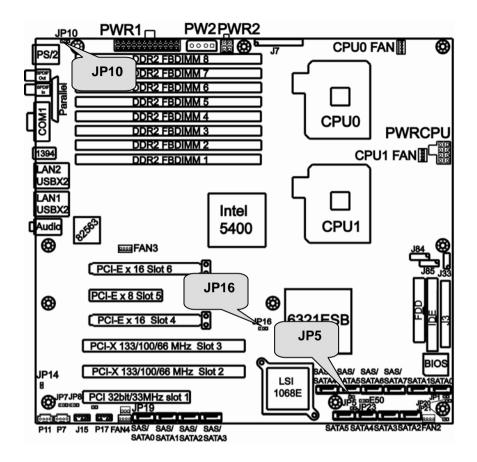

JP5: SAS Enable/Disable jumper

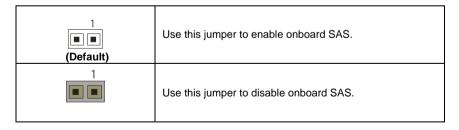

| 3                           | 1-2 Close: Use this jumper to <b>disable</b> the PS/2 devices from waking up.            |
|-----------------------------|------------------------------------------------------------------------------------------|
| 3 <b>BBB</b> 1<br>(Default) | 2-3 Close: Use this jumper to <b>enable</b> the waking up of the PS/2 devices. (Default) |

### JP16: PCI-X Frequency Setting Jumper

| 3                           | 1-2 close: 100MHz         |
|-----------------------------|---------------------------|
| 3 <b>000</b> 1<br>(Default) | 2 close: 133MHz (Default) |
| 3 1                         | 2-3 close: 66MHz          |

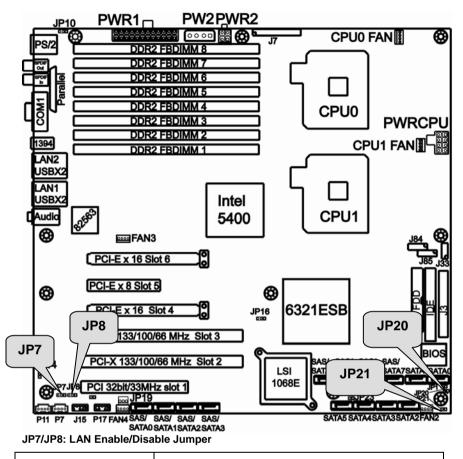

| 3 1              | JP7: <b>Enable</b> the 1 <sup>st</sup> LAN port                                                      |
|------------------|----------------------------------------------------------------------------------------------------|
| <b>Default</b> ) | JP8: <b>Enable</b> the 2 <sup>nd</sup> LAN port                                                      |
|                  | JP7: <b>Disable</b> the 1 <sup>st</sup> LAN port<br>JP8: <b>Disable</b> the 2 <sup>nd</sup> LAN port |

#### JP20/JP21: LAN1/LAN2 Link and Active LED Header

|  | JP20/JP21 is for connecting an external LED to indicate<br>LAN1/LAN2 <i>LINK</i> and <i>ACTIVITY</i> . The behavior of this<br>LED is the same as LAN1/LAN2 RJ45 LED:<br>Pin 1: LINK<br>Pin 2: ACT |
|--|----------------------------------------------------------------------------------------------------|
|--|----------------------------------------------------------------------------------------------------|

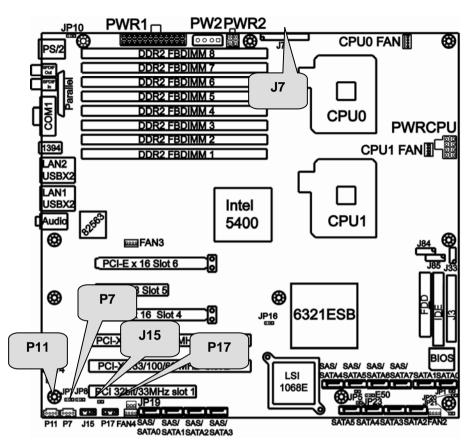

#### P7: CD IN Header

| 1 🔳 | CD_L   |
|-----|--------|
| 2   | CD_GND |
| 3 🔳 | CD_GND |
| 4 🔳 | CD_R   |

#### P11: AUX IN Header

| 1 🔳 | AUX_L |
|-----|-------|
| 2 🔳 | GND   |
| 3 🔳 | GND   |
| 4 🔳 | AUX_R |

#### J15: Audio Front Panel Header

| MIC_L      | 1 🔳 | <b>2</b>   | GND                  |
|------------|-----|------------|----------------------|
| MIC_R      | 3 🔳 | ■ 4        | PRESENCE#            |
| LINE_OUT_R | 5 🔳 | <b>6</b>   | MIC_SENSE_RETURN     |
| SENSE_SEND | 7 🔳 | 8          | KEY                  |
| LINE_OUT_L | 9 🔳 | <b>1</b> 0 | LINEOUT_SENSE_RETURN |

#### P17: Intel HD Audio Digital Header

Intel HD Audio Digital Header is used to support one HD Codec on a cabled up card.

| BCLK | 1 🔳  | 2          | GND            |
|------|------|------------|----------------|
| RST# | 3 🔳  | ■ 4        | DVDD_IO        |
| SYNC | 5 🔳  | 6          | GND            |
| SDO  | 7 🔳  | 8          | 3.3V_DVDD_CORE |
| SDI  | 9 🔳  | <b>1</b> 0 | 12V            |
| RSVD | 11 🔳 | 12         | KEY            |
| RSVD | 13 🔳 | <b>1</b> 4 | 3.3V_DUAL      |
| RSVD | 15 🔳 | <b>1</b> 6 | GND            |

#### J7: LED Interface Connector

LED Interface Connector is used to connect some control or signal wires from motherboard to chassis, such as HDD LED, power LED, power button, and reset button.

| GND         | 1 🔳  | <b>1</b> 2  | SPKR_OUT_L |
|-------------|------|-------------|------------|
| SLP_LED +   | 3 🔳  | 4           | KEY        |
| KEY         | 5    | <b>6</b>    | GND        |
| PWR_LED +_0 | 7 🔳  | 8           | SPKR_OUT_H |
| PWR_LED +_1 | 9 🔳  | <b>1</b> 0  | NC1        |
| GND         | 11 🔳 | 12          | NC2        |
| 3.3V        | 13 🔳 | 14          | KEY        |
| MSG_LED     | 15 🔳 | <b>1</b> 6  | NC3        |
| KEY         | 17   | 18          | SCSI_LED0  |
| 3.3V        | 19 🔳 | 20          | SCSI_LED1  |
| HDD_LED -   | 21 🔳 | 22          | NC4        |
| GND         | 23 🔳 | 24          | KEY        |
| PWRBTN_N    | 25 🔳 | <b>1</b> 26 | GND        |
| SLPBTN_N    | 27 🔳 | <b>1</b> 28 | GND        |
| RESET_N     | 29 🔳 | <b>3</b> 0  | GND        |

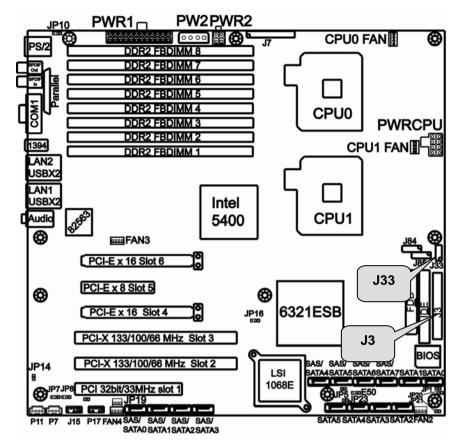

#### J33: 1394 Front Panel Header

| TPA0+ | 1   | <b>1</b> 2 | TPA0- |
|-------|-----|------------|-------|
| GND   | 3 🔳 | <b>4</b>   | GND   |
| TPB0+ | 5 🔳 | <b>6</b>   | TPB0- |
| +12V  | 7 🔳 | <b>8</b>   | +12V  |
| KEY   | 9   | <b>1</b> 0 | GND   |

#### J3: SMDC CON25X2\_M3291

| JOB<br>HIGH STATUS<br>HIGH STATUS | For connection with Tyan Server<br>Management Daughter Card (SMDC).<br>The SMDC connector is compatible with<br>only the Tyan M3291 (SMDC). |
|----------------------------------------------------------------------------------------------------|----------------------------------------------------------------------------------------------------|
|----------------------------------------------------------------------------------------------------|----------------------------------------------------------------------------------------------------|

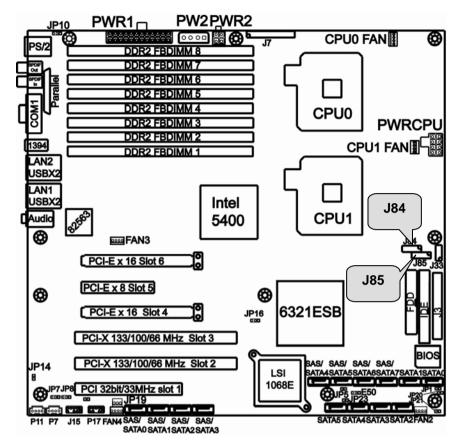

J84/J85: Front Panel USB 2.0 Connectors

| _ | 11 | 1 |
|---|----|---|
|   |    |   |
|   |    |   |
|   | 12 | 2 |

Use these two headers to connect the USB devices via the enclosed USB cable.

| KEY            | 1 🔳  | <b>1</b> 2 | CCR_SYSTEM_ON_L |
|----------------|------|------------|-----------------|
| USB_CCR_VCC    | 3 🔳  | ■ 4        | USB_CCR_VCC     |
| USB_CCR_DAT1_L | 5 🔳  | 6          | USB_CCR_DAT2_L  |
| USB_CCR_DAT1_H | 7 🔳  | ■ 8        | USB_CCR_DAT2_H  |
| GND            | 9 🔳  | <b>1</b> 0 | GND             |
| KEY            | 11 🔳 | <b>1</b> 2 | NC              |

<sup>19</sup> http://www.tyan.com

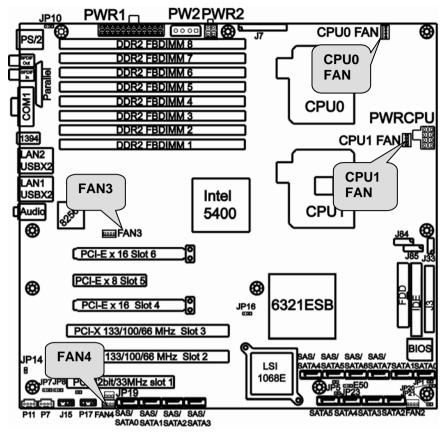

#### CPU0FAN/ CPU1FAN/ FAN3/ FAN4: 4-pin FAN Header

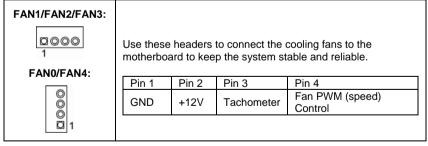

### 2.5 - Tips on Installing Motherboard in Chassis

Before installing your motherboard, make sure your chassis has the necessary motherboard support studs installed. These studs are usually metal and are gold in color. Usually, the chassis manufacturer will pre-install the support studs. If you are unsure of stud placement, simply lay the motherboard inside the chassis and align the screw holes of the motherboard to the studs inside the case. If there are any studs missing, you will know right away since the motherboard will not be able to be securely installed.

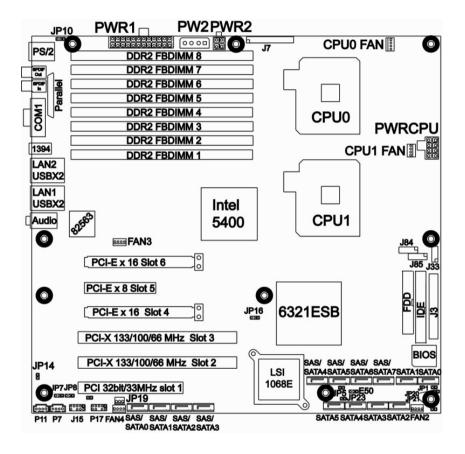

Some chassis' include plastic studs instead of metal. Although the plastic studs are usable, TYAN recommends using metal studs with screws that will fasten the motherboard more securely in place.

Below is a chart detailing what the most common motherboard studs look like and how they should be installed.

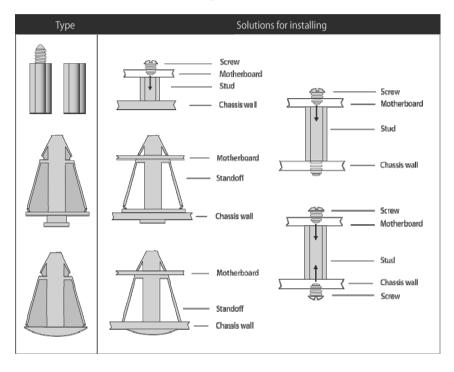

Mounting the Motherboard

### 2.6 - Installing the Processor(s)

Your S5396 supports the latest processor technologies from Intel. Check the TYAN website for latest processor support:

### http://www.tyan.com

#### Processor Installation

The processor should be installed carefully. Make sure you are wearing an antistatic strap and handle the processor as little as possible.

Follow these instructions to install your processor

1. Locate the processor socket on the motherboard and lift the protective cover off as shown.

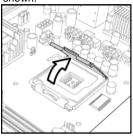

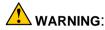

This new processor socket designed by Intel is easily damaged. The processor has to be installed very carefully to prevent the contact pins in the socket from breaking. It is strongly recommended that the processor installation process should be handled by an experienced technician.

2. Pull the locking lever out of it's locked position and let it spring into the open position.

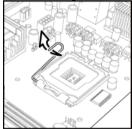

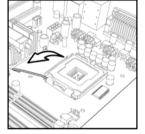

3. Lift the metal cover to expose the socket interior and place the socket in as shown.

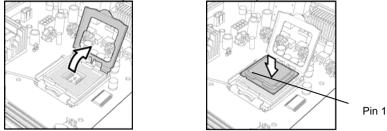

4. Close the cover and return the locking lever to its locked position.

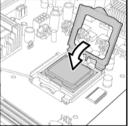

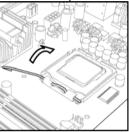

- 5. Repeat this procedure for the second processor socket.
- 6. Turn the board upside down and insert the heat sink spring mechanism as shown. The heat sink spring may be already pre-installed by the manufacturer.

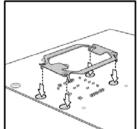

7. Turn the board the right way up again and screw the heat sink into place.

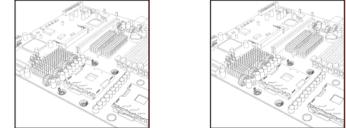

8. Repeat this procedure for the second processor.

### **Cooling Fan Installation**

After you have installed the processor, the heatsink should be installed to ensure that the processor runs efficiently and does not overheat. Use heatsink for best results.

Follow these instructions to install the heatsink shown.

- 1. Align the heatsink with the four holes around the processor socket.
- 2. Press the heatsink down until the four screws are securely seated in the holes.
- 3. Use screw drive to secure the four screws.

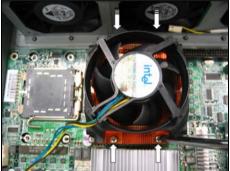

Remember to connect the power supply for the fan to complete the installation.

Because there are many different types of heatsinks available from many different manufacturers, a lot of them have their own method of installation. For the safest method of installation and information on choosing the appropriate heatsink, please refer to Intel's website at http://www.Intel.com.

#### Finishing Installing the Cooling Fan

After you finish installing the heatsink onto the processor and socket, attach the end wire of the fan (which should already be attached to the heatsink) to the motherboard. The following diagram illustrates how to connect fans onto the motherboard.

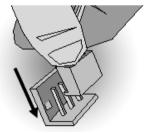

After you have finished installing all the fans you can connect your drives (hard drives, CD-ROM drives, etc) to the motherboard.

### 2.7 - Installing the Memory

Before installing memory, ensure that the memory you have is compatible with the motherboard and processor. Only DDR2-533/667 FB-DIMM modules are required. Check the TYAN Web site at: **www.tyan.com** for details of the type of memory recommended for your motherboard.

The following diagram shows common types of FBD memory modules.

Key points to note before installing memory:

- Only DDR2 533/667 FB-DIMM ECC memory modules are supported.
- All installed memory will automatically be detected and no jumpers or settings need changing.
- The S5396 supports up to 64GB of memory.

The following chart outlines the suggested rules for populating memory.

#### **Memory Population Rules**

| Channel      | Single | Dual | Four | Four |
|--------------|--------|------|------|------|
| DDR2 FBDIMM1 | х      | х    | х    | х    |
| DDR2 FBDIMM2 |        |      |      | х    |
| DDR2 FBDIMM3 |        | х    | х    | х    |
| DDR2 FBDIMM4 |        |      |      | х    |
| DDR2 FBDIMM5 |        |      | х    | х    |
| DDR2 FBDIMM6 |        |      |      | х    |
| DDR2 FBDIMM7 |        |      | х    | х    |
| DDR2 FBDIMM8 |        |      |      | х    |

Notes

S5396 only supports Registered ECC DDR2 FB-DIMM

### **Memory Installation Procedure**

Follow these instructions to install memory modules into the S5396.

1. Press the locking levers in the direction shown in the following illustration.

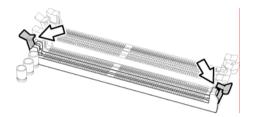

2. Align the memory module with the socket. The memory module is keyed to fit only one way in the socket.

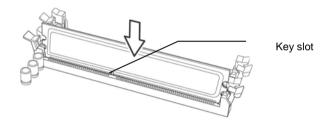

3. Seat the module firmly into the socket by gently pressing down until it sits flush with the socket. The locking levers pop up into place.

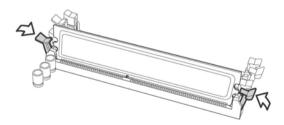

### 2.8 - Attaching Drive Cables

#### Attaching IDE Drive Cable

Attaching the IDE drive cable is simple. These cables are "keyed" to only allow them to be connected in the correct manner. TYAN motherboards have two on-board IDE channels, each supporting two drives. The black connector designates the Primary channel, while the white connector designates the Secondary channel.

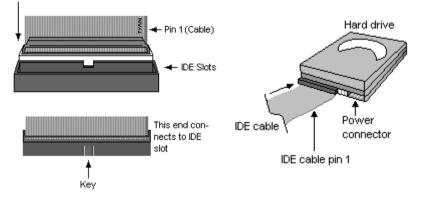

Attaching IDE cables to the IDE connectors is illustrated below:

Simply plug in the BLUE END of the IDE cable into the motherboard IDE connector, and the other end(s) into the drive(s). Each standard IDE cable has three connectors, two of which are closer together. The BLUE connector that is furthest away from the other two is the end that connects to the motherboard. The other two connectors are used to connect to drives.

**NOTE**: Always remember to properly set the drive jumpers. If only using one device on a channel, it must be set as Master for the BIOS to detect it.

# TIP: Pin 1 on the IDE cable (usually designated by a colored wire) faces the drive's power connector.

#### Attaching Serial ATA Cables

The S5396 is also equipped with 6 Serial ATA (SATA) channels. Connections for these drives are also very simple.

There is no need to set Master/Slave jumpers on SATA drives.

Tyan has supplied two SATA cables and one SATA power adapter. If you are in need of other cables or power adapters please contact your place of purchase.

#### The following pictures illustrate how to connect an SATA drive

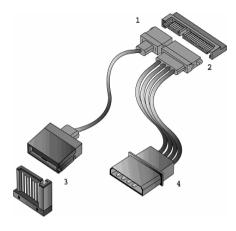

- 1. SATA drive cable connection
- 2. SATA drive power connection
- 3. SATA cable motherboard connector
- 4. SATA drive power adapter

#### Attaching Floppy Drive Cables

Attaching floppy diskette drives are done in a similar manner to hard drives. See the picture below for an example of a floppy cable. Most of the current floppy drives on the market require that the cable be installed with the colored stripe positioned next to the power connector. In most cases, there will be a key pin on the cable which will force a proper connection of the cable.

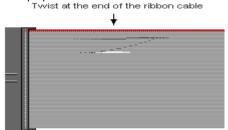

Attach first floppy drive (drive **A**:) to the end of the cable with the twist in it. Drive **B**: is usually connected to the next possible connector on the cable (the second or third connector after you install Drive **A**:).

### 2.9 - Installing Add-In Cards

Before installing add-in cards, it's helpful to know if they are fully compatible with your motherboard. For this reason, we've provided the diagrams below, showing the slots that appear on your motherboard.

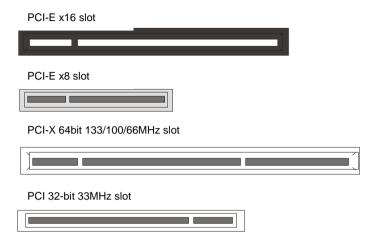

Simply find the appropriate slot for your add-in card and insert the card firmly. Do not force any add-in cards into any slots if they do not seat in place. It is better to try another slot or return the faulty card rather than damaging both the motherboard and the add-in card.

| Slot<br>or Device  | IDSEL#            | PIRQ 0<br>(INT A)       | PIRO 1<br>(INT B)       | PIRO 2<br>(INT C)        | IRQ 3<br>(INT D)         |
|--------------------|-------------------|-------------------------|-------------------------|--------------------------|--------------------------|
| PCIX1<br>(J25)     | ESB2<br>PCIX_AD25 | ÈSB2<br>PCIX_IRQ<br>_N4 | ÈSB2<br>PCIX_IRQ<br>_N5 | ÈSB2<br>PCIX_IRQ<br>_N6  | ESB2<br>PCIX_IRQ<br>_N7  |
| PCIX2<br>(J28)     | ESB2<br>PCIX_AD26 | ESB2<br>PCIX_IRQ<br>_N8 | ESB2<br>PCIX_IRQ<br>_N9 | ESB2<br>PCIX_IRQ<br>_N10 | ESB2<br>PCIX_IRQ<br>_N11 |
| PCI (J20)          | ESB2<br>P_AD20    | ESB2<br>PCI_IRQ_<br>N_E | ESB2<br>PCI_IRQ_<br>N_F | ESB2<br>PCI_IRQ_<br>N_G  | ESB2<br>PCI_IRQ_<br>N_H  |
| Onboard<br>1394(U) | ESB2<br>P_AD21    | ESB2<br>PCI_IRQ_<br>N_A |                         |                          |                          |

#### PCI IDESELs and IRQ Assignments

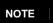

**YOU MUST ALWAYS** unplug the power connector from the motherboard before performing system hardware changes. Otherwise you may damage the board and/or expansion device.

### 2.10 - Connecting External Devices

The following diagrams will detail the rear port stack for the S5396 motherboard:

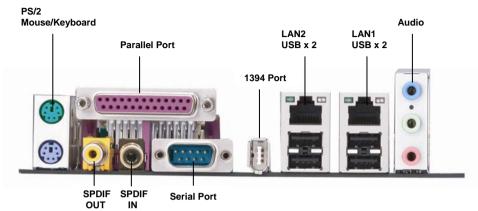

**NOTE**: Peripheral uevices can be plugged straight into any of these ports but software may be required to complete the installation.

#### **Onboard LAN LED Color Definition**

The three onboard Ethernet ports have green and yellow LEDs to indicate LAN status. The chart below illustrates the different LED states.

| 10/100/1000 Mbps LAN Link/Activity LED Scheme |        |                |           |
|-----------------------------------------------|--------|----------------|-----------|
|                                               |        | Left LED       | Right LED |
| 10 Mbps                                       | Link   | Green          | Off       |
|                                               | Active | Blinking Green | Off       |
| 100 Mbps                                      | Link   | Green          | Green     |
|                                               | Active | Blinking Green | Green     |
| 1000 Mbps                                     | Link   | Green          | Yellow    |
|                                               | Active | Blinking Green | Yellow    |
| No Link                                       |        | Off            | Off       |

### 2.11 - Installing the Power Supply

There are three power connectors on your S5396. The S5396 requires that you have an EPS12V power supply that has a 24-pin, an 8-pin power connector, a 2x2-pin 12V power connector and a 4x1-pin IDE power connector. Please be aware that ATX 2.x, ATX12V and ATXGES power supplies may <u>not</u> be compatible with the board and can damage the motherboard and/or CPU(s).

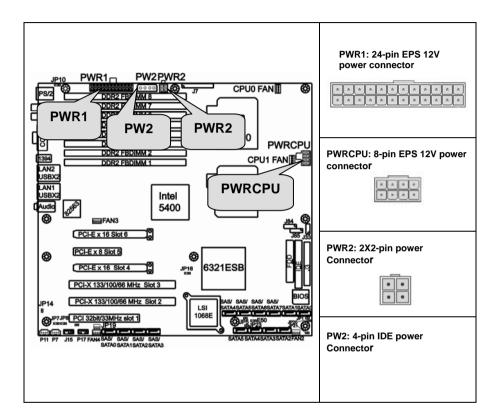

#### Applying power to the board

- 1. Connect the EPS 12V 8-pin power connector.
- 2. Connect the EPS 12V 24-pin power connector.
- 3. Connect the EPS 12V 2X2-pin power connector.
- 4. Connect power cable to power supply and power outlet

# Note: If Slot6 (PCI-E X16 slot, the one closest to the memory slots) is used, PW2 4X1 pin IDE power connector must be plugged in)

We suggest using a 750W or higher power supply; this is of course dependent on how many devices you attach. A 750W power is sufficient for systems without many devices (i.e. 1 hard drive, 1 optical drive, and 1 or 2 expansion cards) however a higher wattage solution may be needed if the system is fully loaded. Refer to the www.tyan.com website for further information.

**NOTE:** The Tempest i5400XT (S5396) peripheral drive power connector must be independent of any other devices. A device such as a DVD/CD-ROM drive, hard drive, or any other devices cannot be attached onto the same power line. If connected, system stability is compromised.

NOTE

YOU~MUST unplug the power supply before plugging the power cables to motherboard connector s.

### 2.12 - Finishing up

Congratulations on making it this far! You're finished setting up the hardware aspect of your computer. Before closing up your chassis, make sure that all cables and wires are connected properly, especially IDE cables and most importantly, jumpers. You may have difficulty powering on your system if the motherboard jumpers are not set correctly.

In the rare circumstance that you have experienced difficulty, you can find help by asking your vendor for assistance. If they are not available for assistance, please find setup information and documentation online at our website or by **calling your vendor's support line.** 

## 3.1. About the BIOS

The BIOS is the basic input/output system, the firmware on the motherboard that enables your hardware to interface with your software. The BIOS determines what a computer can do without accessing programs from a disk. The BIOS contains all the code required to control the keyboard, display screen, disk drives, serial communications, and a number of miscellaneous functions. This chapter describes the various BIOS settings that can be used to configure your system.

The BIOS section of this manual is subject to change without notice and is provided for reference purposes only. The settings and configurations of the BIOS are current at the time of print and are subject to change, and therefore may not match exactly what is displayed on screen.

This section describes the BIOS setup program. The setup program lets you modify basic configuration settings. The settings are then stored in a dedicated, battery-backed memory (called NVRAM) that retains the information even when the power is turned off.

To start the BIOS setup utility:

- 1. Turn on or reboot your system.
- 2. Press <F2> during POST to start the BIOS setup utility.

### 3.1.1 Setup Basics

The table below shows how to navigate in the setup program using the keyboard.

| Кеу                   | Function                             |  |  |
|-----------------------|--------------------------------------|--|--|
| Tab                   | Moves from one selection to the next |  |  |
| Left/Right Arrow Keys | Changes from one menu to the next    |  |  |
| Up/Down Arrow Keys    | Moves between selections             |  |  |
| Enter                 | Opens highlighted section            |  |  |
| PgUp/PgDn Keys        | Changes settings.                    |  |  |

### 3.1.2 Getting Help

Pressing [**F1**] will display a small help window that describes the appropriate keys to use and the possible selections for the highlighted item. To exit the Help Window, press [**ESC**] or the [**F1**] key again.

### 3.1.3 In Case of Problems

If you have trouble booting your computer after making and saving the changes with the BIOS setup program, you can restart the computer by holding the power button down until the computer shuts off (usually within 4 seconds); resetting by pressing CTRL-ALT-DEL; or clearing the CMOS.

The best advice is to only alter settings that you thoroughly understand. In particular, do not change settings in the Chipset section unless you are absolutely sure of what you are doing. The Chipset defaults have been carefully chosen either by TYAN or your system manufacturer for best performance and reliability. Even a seemingly small change to the Chipset setup options may cause the system to become unstable or unusable.

### 3.1.4 Setup Variations

Not all systems have the same BIOS setup layout or options. While the basic look and function of the BIOS setup remains more or less the same for most systems, the appearance of your Setup screen may differ from the charts shown in this section. Each system design and chipset combination requires a custom configuration. In addition, the final appearance of the Setup program depends on the system designer. Your system designer may decide that certain items should not be available for user configuration, and remove them from the BIOS setup program.

**NOTE**: The following pages provide the details of BIOS menu. Please be noticed that the BIOS menu are continually changing due to the BIOS updating. The BIOS menu provided are the most updated ones when this manual is written. Please visit Tyan's website at <a href="http://www.tyan.com">http://www.tyan.com</a> for the information of BIOS updating.

## 3.2 BIOS Main Menu

In this section, you can alter general features such as the date and time, as well as access to the IDE configuration options. Note that the options listed below are for options that can directly be changed within the Main Setup screen.

| PhoenixBIOS Setup Utility                                                                                                    |          |                    |       |                           |                             |
|----------------------------------------------------------------------------------------------------|----------|--------------------|-------|---------------------------|-----------------------------|
| Main Advanced                                                                                                    | Security | TPM State          | Power | Boot                      | Exit                        |
| System Time:<br>System Date:                                                                                                    |          |                    |       | Item Specific Help        |                             |
| Legacy Diskette A:                                                                                                    | [1       | .44/1.25 MB 3½     | 2"]   |                           |                             |
| <ul> <li>IDE Channel 0 M.</li> <li>IDE Channel 0 SI</li> <li>SATA Port 1</li> <li>SATA Port 2</li> <li>SATA Port 3</li> <li>SATA Port 4</li> </ul>                                                                                         |          |                    |       |                           |                             |
| Memory Cache                                                                                                    |          |                    |       |                           |                             |
| Board Information                                                                                                    | ı        |                    |       |                           |                             |
| System Memory:<br>Extended Memory:                                                                                                    |          | xxx KB]<br>xxx KB] |       |                           |                             |
|                                                                                                    |          |                    |       | [Tab], [Sh<br>[Enter] sel | ift-Tab], or<br>ects field. |
| Ed. Usin A. J. Collect Ham                                                                                                    |          |                    |       |                           |                             |
| F1       Help       ↑       Select Item       -/+       Change Values       F9       Setup Defaults         Esc       Exit       ←       →       Select Menu       Enter       Select       ▶       Sub-Menu       F10       Save and Exit |          |                    |       |                           |                             |

### System Time / Date setup

System Time: Adjusts the system clock.

- HH Hours (24hr. format)
- MM Minutes
- SS Seconds

System Date: Adjusts the system date.

MM Months DD Days YYYY Years

#### Legacy Diskette A

Defines the floppy drive type NONE / 360K, 5.25 in / 1.2 M, 5.25 in / 720 K, 3.5 in / 1.44 M, 3.5 in / 2.88 M, 3.5 in

#### System Memory

This display allows you to change the amount of system memory present on the system.

#### Extended Memory

This displays/allows you to change the amount of extended memory present on the system.

#### 3.2.1 IDE Channel 0/1 Setup

Computer detects IDE drive type from drive C to drive F.

Press **Enter** on any of the Channel 0, Channel 1 options to view advanced details of the corresponding drive. The system displays advanced details like the number of heads/cylinders/sectors on the detected disk and the maximum storage capacity of the disk.

|                                                                                                    |                                               |                                  | 14.114                     |                                                                                                    |                                                                                                    |
|----------------------------------------------------------------------------------------------------|-----------------------------------------------|----------------------------------|----------------------------|----------------------------------------------------------------------------------------------------|----------------------------------------------------------------------------------------------------|
|                                                                                                    | -                                             | ixBIOS Setup l                   |                            | _                                                                                                    |                                                                                                    |
| Main Advanced                                                                                             | Security                                      | TPM State                        | Power                      | Boot                                                                                                    | Exit                                                                                                    |
| Turno:                                                                                                    | [ Auto                                        | .1                               |                            | Item Specific                                                                                                    | Help                                                                                                    |
| Type:<br>Multi-Sector Transfers:<br>LBA Mode Control:<br>32 Bit I/O:<br>Transfer Mode:<br>Ultra DMA Mode: | [Auto<br>[Disat<br>[Disat<br>[Stand<br>[Disat | bled]<br>bled]<br>bled]<br>bled] |                            | User = your e<br>parameters of<br>drive installed<br>connection.<br>Auto = autoty<br>disk drive inst<br>1-39 = you se<br>determined ty<br>hard-disk driv-<br>here.<br>CD-ROM = a<br>drive is install<br>ATAPI Remov<br>removable dis<br>installed here. | hard-disk<br>at this<br>bes hard-<br>alled here.<br>lect pre-<br>pe of<br>e installed<br>CD-ROM<br>ed here.<br>vable =<br>k drive is |
|                                                                                                    | ct Item                                       | -/+ Change \                     | /alues                     | F9 Setup                                                                                                    |                                                                                                    |
| Esc Exit $\leftarrow \rightarrow$ Selec                                                                   | t Menu E                                      | nter Select                      | <ul> <li>Sub-Me</li> </ul> | nu F10 Save                                                                                                    | and Exit                                                                                                    |

The system displays advanced details like the number of heads/cylinders/sectors on the detected disk and the maximum storage capacity of the disk. This option lets you set the following hard disk parameters:

#### Туре

Selects the type of device connected to the system. Auto / CD/DVD / Not Installed / ARMD

#### Multi-Sector Transfers

This option allows you to specify the number of sectors per block for multiple sector transfers.

Disabled/ 2 Sectors / 4 Sectors / 8 Sectors / 16 Sectors

#### LBA Mode Control

Enables or disables LBA Mode.

When LBA is turned on, the BIOS will enable geometry translation. This translation may be done in the same way that it is done in Extended CHS or large mode, or it may be done using a different algorithm called LBA-assist translation. The translated geometry is still what is presented to the operating system for use in Int 13h calls. The difference between LBA and ECHS is that when using ECHS the BIOS translates the parameters used by these calls from the translated geometry to the drive's logical geometry. With LBA, it translates from the translated geometry directly into a logical block (sector) number.

#### Disabled / Enabled

#### 32 Bit I/O

Enables or disables 32 bit data transfer mode.

Enabling this option causes the PCI hard disk interface controller to bundle together two 16-bit chunks of data from the drive into a 32-bit group, which is then transmitted to the processor or memory. This results in a small performance increase.

Disabled / Enabled

#### Transfer Mode

These modes determine the speed at which data is transferred to and from the drive. The Auto option automatically determines the correct transfer rates.

Standard / Fast PIO 1 / Fast PIO 2 / Fast PIO 3 / Fast PIO 4 / FPIO 3 / DMA 1 / FPIO 4 / DMA 2

#### Ultra DMA Mode

Enables or disables Ultra DMA Mode.

Ultra DMA (UDMA, or, more accurately, Ultra DMA/33) is a protocol for transferring data between a hard disk drive through the computer's data paths (or bus) to the computer's random access memory (RAM). The Ultra DMA/33 protocol transfers data in burst mode at a rate of 33.3 MBps (megabytes per second), twice as fast as the previous Direct Memory Access (DMA) interface. Ultra DMA support in your computer means that it will boot (start) and open new applications more quickly. It will also help users of graphics-intensive and other applications that require large amounts of access to data on the hard drive. Ultra DMA uses Cyclical Redundancy Checking (CRC), offering a new level of data protection.

Disabled / Mode 0 / Mode 1 / Mode 2 / Mode 3 / Mode 4 / Mode 5 / Mode 6

#### 3.2.2 Memory Cache

This setting allows you to tweak the various cache settings for optimal performance of your system. Press Enter to display the various cache settings.

|                                                                                                    |                                                                                                    | Phoe     | enixBIOS Setup Ut                                                                                                    | ility |                                  |       |
|----------------------------------------------------------------------------------------------------|----------------------------------------------------------------------------------------------------|----------|----------------------------------------------------------------------------------------------------|-------|----------------------------------|-------|
| Main                                                                                                    | Advanced                                                                                                    | Securit  | y TPM State                                                                                                    | Powe  | er Boot                          | Exit  |
|                                                                                                    | Mer                                                                                                    | nory Cac | he                                                                                                    |       | Item Specific H                  | lelp  |
| Cache Vi<br>Cache Ba<br>Cache Ba<br>Cache Ea<br>Cache A<br>Cache Ba<br>Cache Cache Cache Da<br>Cache Da<br>Cache Da<br>Cache Da<br>Cache Da<br>Cache Da<br>Cache Ba<br>Cache Ba<br>Cache Ba<br>Cache Ba | stem BIOS are<br>deo BIOS area:<br>lse 0-512K:<br>lse 512K-640K:<br>tended Memor<br>00 – AFFF:<br>00 – BFFF:<br>000 – CFFF:<br>000 – CFFF:<br>000 – CFFF:<br>000 – D3FF:<br>000 – D3FF:<br>000 – D7FF:<br>000 – DFFF:<br>000 – EFFF:<br>000 – EFFF:<br>000 – EFFF: | y Area:  | [Write Protect]<br>[Write Back]<br>[Write Back]<br>[Write Back]<br>[Disabled]<br>[Disabled]<br>[Write Protect]<br>[Disabled]<br>[Disabled]<br>[Disabled]<br>[Disabled]<br>[Disabled]<br>[Write Protect]<br>[Write Protect]<br>[Write Protect]<br>[Write Protect]<br>[Write Protect] |       | Controls cachin<br>system BIOS a | irea. |
| F1 Hel<br>Esc Exit                                                                                                    |                                                                                                    |          | -/+ Change Va<br>Enter Select ►                                                                                                    |       | F9 Setup I<br>enu F10 Save a     |       |
|                                                                                                    |                                                                                                    |          |                                                                                                    |       |                                  |       |

#### Cache System BIOS Area

This feature is only available when the system BIOS is shadowed. It enables or disables the caching of the system BIOS ROM at F0000h-FFFFFh via the L2 cache. This greatly speeds up accesses to the system BIOS. However, this

does not necessarily make the system perform better because the OS does not need to access the system BIOS often.

As such, it would be a waste of L2 cache bandwidth to cache the system BIOS instead of data that are more critical to the system's performance. In addition, if any program writes into this memory area, it will result in a system crash. So, it is recommended that you write protect this area for optimal system performance. Uncached / Write Protect

#### Cache Video BIOS Area

This feature is only valid when the video BIOS is shadowed. It enables or disables the caching of the video BIOS ROM at C0000h-C7FFFh via the L2 cache. This greatly speeds up accesses to the video BIOS. However, this does not necessarily make the system perform better because the OS bypasses the BIOS and uses the graphics driver to access the video card's hardware directly. As such, it would be a waste of L2 cache bandwidth to cache the video BIOS instead of data that are more critical to the system's performance. In addition, if any program writes into this memory area, it will result in a system crash. So, it is recommended that you write protect this area for optimal system performance. Uncached / Write Protect

#### Cache Base 0-512K

This feature allows you to control caching of 512K base memory. Uncached / Write Through / Write Protect / Write Back

#### Cache Base 512K-640K

This feature allows you to control caching of 512K 640K base memory. Uncached / Write Through / Write Protect / Write Back

#### Cache Extended Memory Area

This feature allows you to control caching of system memory above one megabyte. Uncached / Write Through / Write Protect / Write Back

#### Cache A000-AFFF/B000-BFFF

These features allow you to control caching of A000-AFFF/B000-BFFF memory. **Disabled** / USMC Caching / Write Through / Write Protect / Write Back

#### Cahe C8000-CBFF/Cache CC00-CFFF

These features allow you to control caching of C8000-CBFF/CC00-CFFF memory. Disabled / Write Through / Write Protect / Write Back

#### Cahe D000-D3FF/Cahe D400-D7FF/Cache D800-DBFF/Cahe DC00-DFFF

These features allow you to control caching of D000-D3FF/D400-D7FF/D800-D8FF/DC00-DFFF memory.

Disabled / Write Through / Write Protect / Write Back

#### Cache E000-E3FF/Cache E400-E7FF / Cache E8000-EBFF / Cache EC00-EFFF

These features allow you to control caching of C8000-CBFF/CC00-CFFF/Cache E8000-EBFF / Cache EC00-EFFF memory.

Disabled / Write Through / Write Protect / Write Back

#### 3.2.3 Board Information

This displays motherboard and BIOS version information.

|              |                       |                       | Phoer             |             | S Setup |                   |       |               |                      |
|--------------|-----------------------|-----------------------|-------------------|-------------|---------|-------------------|-------|---------------|----------------------|
| Mai          | i <b>n</b> Ad         | vanced                | Security          | <u>′</u> TP | M State | e Pov             | ver   | Boot          | Exit                 |
|              |                       | Boar                  | d Informati       | on          |         |                   | lte   | em Specific ⊦ | lelp                 |
|              | Version<br>Build Date | e                     |                   |             |         |                   |       |               |                      |
| Boar<br>Boar | d Mfg<br>d            |                       |                   |             |         |                   |       |               |                      |
|              |                       |                       |                   |             |         |                   |       |               |                      |
| F1<br>Esc    | Help<br>Exit <        | † ↓ Sele<br>- → Selec | ct Item<br>t Menu |             | •       | Values<br>▶ Sub-N | /lenu | •             | Defaults<br>and Exit |

## 3.3 Advanced Menu

This section facilitates configuring advanced BIOS options for your system.

|                                                                                                    |                                                                            | Phoer            | ixBIOS Setu                | o Utility           |      |                        |                     |
|----------------------------------------------------------------------------------------------------|----------------------------------------------------------------------------|------------------|----------------------------|---------------------|------|------------------------|---------------------|
| Main                                                                                                    | Advanced                                                                   | Security         | TPM Stat                   | te Pow              | ver  | Boot                   | Exit                |
|                                                                                                    | ore Menitoring                                                             |                  |                            |                     | Item | Specific H             | elp                 |
| <ul> <li>BIOS</li> <li>Advan</li> <li>Advan</li> <li>Disket</li> <li>ATA C</li> <li>LSI SA</li> <li>Integration</li> </ul> | AS Interface<br>ated Network Inte                                          | options          | [4.4.]                     |                     |      | lware moni<br>guration | toring              |
| <ul> <li>Integra</li> <li>Integra</li> <li>I/O De</li> </ul>                                                               | ated Audio<br>ated 1394:<br>ated USB<br>evice Configuratio<br>onfiguration |                  | [Auto]<br>[Enable]         |                     |      |                        |                     |
|                                                                                                    | onfiguration Data<br>ort 80h cycles to                                     | l                | [No]<br>[PCI]              |                     |      |                        |                     |
| F1 He<br>Esc Exi                                                                                                    |                                                                            | t Item<br>Menu E | -/+ Change<br>inter Select | e Values<br>▶ Sub-M |      | =9 Setup<br>=10 Save a | Defaults<br>nd Exit |

#### Integrated Audio

This feature is used to configure the audio controller. Disabled / Auto

#### Integrated 1394

This feature is used to enable the integrated 1394 controller. Enabled / Disabled

#### **Reset Configuration Data**

If you install a new piece of hardware or modify your computer's hardware configuration, the BIOS will automatically detect the changes and reconfigure the ESCD (Extended System Configuration Data). Therefore, there is usually no need to manually force the BIOS to reconfigure the ESCD.

However, sometimes, the BIOS may not be able to detect the hardware changes. A serious resource conflict may occur and the operating system may not even boot as a result. This is where the Reset Configuration Data BIOS feature comes in.

This BIOS feature allows you to manually force the BIOS to clear the previously saved ESCD data and reconfigure the settings. All you need to do is enable this BIOS feature and then reboot your computer. The new ESCD should resolve the conflict and allow the operating system to load normally.

Please note that the BIOS will automatically reset it to the default setting of No after reconfiguring the new ESCD. So, there is no need for you to manually disable this feature after rebooting.

No / Yes

#### Route Port 80h cycles to

LPC---Route Port 80h I/O cycles to the LPC bus. PCI---- Route Port 80h I/O cycles to the LPC bus.

#### 3.3.1 Hardware Monitoring

This displays critical system parameters like CPU speed, fan speeds, voltage levels and CPU temperature.

| Main             | Advanced                                | Phoenix<br>Security | BIOS Setup<br>TPM State | er Boot                    | Exit |
|------------------|-----------------------------------------|---------------------|-------------------------|----------------------------|------|
|                  | Hardw                                   | are Monitori        | ng                      | Item Specific              | Help |
| CPU Ter          | eed Control<br>np Reading<br>ne sensors |                     | [Full Speed]<br>[Auto]  |                            |      |
| F1 He<br>Esc Exi |                                         |                     | + Change ter Select     | F9 Setup<br>enu F10 Save a |      |

#### FAN Speed Control

This feature is used to control the fan speed. *Auto*: Optimum temperature control at maximum CPU performance *Full Speed*: All fans are working at full speed.

#### **CPU Temp Reading**

This item is used to configure the CPU temperature reading. Auto / Diode / PECI

## 3.3.1.1 Realtime Sensors

This screen contains the information from motherboard hardware monitor sensors, such as temperature and fan speed.

| PhoenixBIOS Setup Utility                                                   |                                                         |                                                                    |                                                                                              |                 |                                  |      |  |  |
|-----------------------------------------------------------------------------|---------------------------------------------------------|--------------------------------------------------------------------|----------------------------------------------------------------------------------------------|-----------------|----------------------------------|------|--|--|
| Main                                                                        | Advanced                                                | Security                                                           | TPM State                                                                                    | Pow             | er Boot                          | Exit |  |  |
|                                                                             | Real                                                    | time Sensors                                                       | ;                                                                                            |                 | Item Specific Help               | C    |  |  |
| CPU1 Te<br>CPU0 Fa<br>CPU1 Fa<br>Rear Fai<br>Front Fa<br>PCI Area<br>CPU0 C | n (Fan2)<br>a Fan (Fan4)<br>Core voltage<br>T<br>V<br>V | XXX<br>XXX<br>XXXX<br>XXXX<br>XXXX<br>XXXX<br>XXXX<br>XXXX<br>XXXX | C<br>C<br>RPM<br>RPM<br>RPM<br>V<br>V<br>V<br>V<br>V<br>V<br>V<br>V<br>V<br>V<br>V<br>V<br>V |                 |                                  |      |  |  |
| F1 He<br>Esc Ex                                                             | •                                                       | ct Item -/<br>t Menu Ent                                           | 0                                                                                            | alues<br>Sub-Me | F9 Setup Det<br>enu F10 Save and |      |  |  |

## 3.3.2 BIOS Event Logging

| Main            | Advanced                                       | Phoeni<br>Security | xBIOS Setup U<br>TPM State         | tility<br>Powe  | er Boot                        | Exit |
|-----------------|------------------------------------------------|--------------------|------------------------------------|-----------------|--------------------------------|------|
|                 | BIOS                                           | Event Loggi        | ing                                |                 | Item Specific He               | lp   |
| View BIC        | ent Logging:<br>DS event log:<br>DS Event Log: |                    | [Enabled]<br>[Enter]<br>[Disabled] |                 |                                |      |
| F1 He<br>Esc Ex |                                                |                    | -/+ Change Vanter Select ►         | alues<br>Sub-Me | F9 Setup De<br>nu F10 Save and |      |

#### **BIOS Event Logging**

When set to [Enabled], errors will be logged to BIOS event log. Disabled / Enabled

View BIOS event log Press [Enter] to view BIOS event log

#### Clear BIOS Event log

When set to [Enabled], BIOS event log will be cleared. Disabled / Enabled

## 3.3.3 Advanced Chipset Control

|                                                                                                    |                                                                                                    | Phoe                                                                                                    | enixBIOS                                                                             | Setur                                                                      | o Utility         |     |                     |        |      |
|----------------------------------------------------------------------------------------------------|----------------------------------------------------------------------------------------------------|----------------------------------------------------------------------------------------------------|--------------------------------------------------------------------------------------|----------------------------------------------------------------------------|-------------------|-----|---------------------|--------|------|
| Main                                                                                                    | Advanced                                                                                                    |                                                                                                    |                                                                                      | M Stat                                                                     |                   | /er | Boot                |        | Exit |
|                                                                                                    | Advan                                                                                                    | ced Chipset                                                                                              | Control                                                                              |                                                                            |                   | lte | em Specific         | : Help |      |
| Crystal B<br>Force PC<br>mode<br>SERR sig<br>4GB PCI<br>Memory<br>Branch 0<br>Branch 1<br>Branch 1<br>Enhance<br>Force ITH<br>Reserved | For Directed I/<br>leeach Configu<br>CI-E Gen2 slo<br>gnal conditior<br>Hole Granul<br>Branch Mode<br>Rank Interle<br>Rank Sparin<br>Rank Interle<br>Rank Sparin<br>d x8 Detection<br>Config Cloo<br>d Branch FOF<br>cision Event | O (VT-d)<br>Ire Enable:<br>t to Gen1<br>arity:<br>ave:<br>g:<br>ave:<br>g:<br>g:<br>n:<br>king:<br>R ITK | [Disa<br>[Auto<br>[1.0<br>[Inte<br>[4:1]<br>[Disa<br>[4:1]<br>[Disa<br>[Ena<br>[Disa | gle bit]<br>GB]<br>abled]<br>abled]<br>bled]<br>abled]<br>abled]<br>nch 1] | I                 |     |                     |        |      |
| Snoop fil                                                                                                    |                                                                                                    |                                                                                                    | -                                                                                    | ]<br>abled]                                                                |                   |     |                     |        |      |
| F1 Hel<br>Esc Exi                                                                                                    |                                                                                                    | elect Item<br>lect Menu                                                                                  |                                                                                      |                                                                            | Values<br>▶ Sub-M | enu | F9 Setu<br>F10 Save | •      |      |

#### Force PCI-E Gen2 slot to Gen1 mode

Force PCI-E Gen2 slot operate at Gen1 mode. Some PCI-E Gen1 Cards may work abnormally on PCI-E Gen2 slot. You may use this option to select the right mode you need when you encounter such problem.

Auto / PCI-E Gen2 / PCI-E Gen1

#### SERR signal condition

Select ECC error conditions that SERR# be asserted. None / Single bit / Multiple bit/ Both

#### 4GB PCI Hole Granularity

This feature is used to select the granularity of PCI hole for PCI resource. If MTRRs are not enough, we may use this option to reduce the MTRR occupation.

256MB / 512MB / 1.0GB / 2.0GB

46

#### Memory Branch Mode

This option is used to select the type of memory operation mode. Sequential / Interleave / Mirror / Single Channel 0

#### Branch 0/1 Rank Sparing

This option is used to enable/disable Branch 0 rank/DIMM sparing feature. **Disabled** / Enabled

#### Enhanced x8 Detection

This feature is used to enable/disable enhanced x8 DRAM UC error detection. Disabled / Enabled

#### Force ITK Config Clocking

This feature is used to enable/disable FBD configuration for ITK test suite. **Disabled** / Enabled

#### High Precision Event Timer:

This feature is used to enable/disable Multimedia Timer support. **Disabled** / Enabled

#### Snoop filter

This item is used to enable the snoop filter. **Enabled** / Disabled

#### 3.3.3.1 Intel VT for Directed I/O (VT-d)

Enable/Disable Intel Virtualization Technology for Directed I/O (VT-d) by reporting the I/O device assignment to VMM through DMAR ACPI tables

|                                  |                   | Phoeni       | xBIOS Setup                                                   | Utility            |               |                      |
|----------------------------------|-------------------|--------------|---------------------------------------------------------------|--------------------|---------------|----------------------|
| Main                             | Advanced          | Security     | TPM State                                                     | e Powe             | er Boot       | Exit                 |
|                                  | ntel VT for Direc | ted I/O (VT- | d) [Disabled                                                  | ]                  | Item Specific | Help                 |
| VT-d for<br>VT-d for<br>VT-d for | Port5             |              | [Enabled]<br>[Enabled]<br>[Enabled]<br>[Enabled]<br>[Enabled] |                    |               |                      |
| F1 He<br>Esc Ex                  |                   |              | /+ Change<br>ter Select                                       | Values<br>▶ Sub-Me | '             | Defaults<br>and Exit |

## 3.3.4 Advanced Processor Options

|                  |                                                            | Phoe           | enixBIOS Set                             |                       |           |                               |
|------------------|------------------------------------------------------------|----------------|------------------------------------------|-----------------------|-----------|-------------------------------|
| Main             | Advanced                                                   | Securit        | ty TPM Sta                               | ate Pow               | er Boo    | ot Exit                       |
|                  | Advanced I                                                 | Processo       | r Options                                |                       | Item Spec | cific Help                    |
| Machine          | reading<br>irtualization Tech<br>Checking<br>ng operations | nology         | [Enable<br>[Enable<br>[Enable<br>[Enable | ed]<br>ed]            |           |                               |
|                  | nced Mode                                                  | _              | [Disable                                 | ed]                   |           |                               |
| Discrete         | MTRR Allocation                                            | 1              | [Enable                                  | ed]                   |           |                               |
| ►CPU C           | ache Control                                               |                | [Disable                                 | ed]                   |           |                               |
|                  |                                                            |                |                                          |                       |           |                               |
| F1 He<br>Esc Exi |                                                            | t Item<br>Menu | -/+ Chang<br>Enter Select                | le Values<br>▶ Sub-Me |           | etup Defaults<br>ave and Exit |

This section allows you to fine-tune the processor options.

|                                                                                                    |                                                                 | Deat Est                                    | PhoenixBIOS Setup Utility<br>Main Advanced Security Boot Exit |  |  |  |  |  |  |  |  |  |
|----------------------------------------------------------------------------------------------------|-----------------------------------------------------------------|---------------------------------------------|---------------------------------------------------------------|--|--|--|--|--|--|--|--|--|
| Main Advanced                                                                                                   | Security                                                        | Boot Exit                                   |                                                               |  |  |  |  |  |  |  |  |  |
| CPU Cache C                                                                                                    | Control                                                         | Item Specific Help                          |                                                               |  |  |  |  |  |  |  |  |  |
| DCU Prefetcher<br>Hardware Prefetcher<br>IP Prefetcher<br>Adjacent Cache Line Prefetcher<br>Direct Cache Access | [Disabled]<br>[Enabled]<br>[Enabled]<br>[Enabled]<br>[Disabled] |                                             |                                                               |  |  |  |  |  |  |  |  |  |
| F1Help↑ ↓Select ItemEscExit← →Select Menu                                                                       | -/+ Change Values<br>Enter Select ► Sub-M                       | F9 Setup Defaults<br>Ienu F10 Save and Exit | 3                                                             |  |  |  |  |  |  |  |  |  |

#### Hyperthreading

Enable this only if you have an Intel Hyper Threading processor.

Hyper-Threading Technology enables multi-threaded software applications to execute threads in parallel. Hyper-Threading Technology provides thread-level-parallelism (TLP) on each processor resulting in increased utilization of processor execution resources. As

a result, resource utilization yields higher processing throughput. Hyper-Threading Technology is a form of simultaneous multi-threading technology (SMT) where multiple threads of software applications can be run simultaneously on one processor. This is achieved by duplicating the architectural state on each processor, while sharing one set of processor execution resources. Hyper-Threading Technology also delivers faster response times for multi-tasking workload environments. By allowing the processor to use on-die resources that would otherwise have been idle, Hyper-Threading Technology provides a performance boost on multi-threading and multi-tasking operations for the Intel NetBurst® microarchitecture.

#### Disabled / Enabled

#### C1 Enhanced Mode

This feature is used to enable the C1 Enhanced mode.

#### Enabled / Disabled

#### Discrete MTRR Allocation

This feature is used to configure the MTRR method. Disabling the feature will set the MTRR method in continuous status.

Disabled / Enabled

#### 3.3.5 Diskette Controller

|                  |                | Phoeni        | xBIOS Setup L                | Jtility           |                                 |      |
|------------------|----------------|---------------|------------------------------|-------------------|---------------------------------|------|
| Main             | Advanced       | Security      | TPM State                    | Powe              | er Boot                         | Exit |
|                  | Diske          | tte Controlle | er                           |                   | Item Specific Help              | )    |
| Floppy d         | isk controller |               |                              |                   |                                 |      |
|                  |                |               |                              |                   |                                 |      |
|                  |                |               |                              |                   |                                 |      |
|                  |                |               |                              |                   |                                 |      |
| F1 He<br>Esc Exi | •              |               | /+ Change V<br>nter Select ▶ | alues<br>· Sub-Me | F9 Setup Def<br>nu F10 Save and |      |

#### Floppy Disk Controller

This defines how the floppy disk controller is detected and configured. Disabled / Enabled / Auto / OS Controlled

## 3.3.6 ATA Controller

This screen contains the configuration of the ATA controller.

|                  |          | Phoeni   | xBIOS Setup                                                      | Utility            |         |                     |
|------------------|----------|----------|------------------------------------------------------------------|--------------------|---------|---------------------|
| Main             | Advanced | Security | TPM State                                                        | Powe               | er Boot | Exit                |
|                  | ATA      |          | Item Specific H                                                  | lelp               |         |                     |
| SAT              |          | Option:  | [Enabled]<br>[Enabled]<br>[Enhanced]<br>[Disabled]<br>[Disabled] |                    |         |                     |
| F1 He<br>Esc Exi |          |          | -/+ Change<br>nter Select                                        | /alues<br>▶ Sub-Me | •       | Defaults<br>nd Exit |

#### Parallel ATA

This feature is used to enable the PATA function. Disabled / **Enabled** 

#### Serial ATA

This feature is used to enable the SATA function. Enabled / Disabled

#### SATA Controller Mode Option

This feature is used to select SATA controller mode. In "compatible mode", SATA and PATA drives are auto-detected and placed in Legacy mode. In "Enhanced (non-AHCI) mode", SATA and PATA drives are auto-detected and placed in Native IDE mode.

**Compatible** / Enhanced (non-AHCI)

#### SATA RAID Enable

This item allows you to enable the SATA RAID functionality. **Disabled** / Enabled

#### SATA AHCI Enable

This item allows you to enable the SATA AHCI functionality.

#### Disabled / Enabled

If you do not want to install SATA AHCI driver, please set the SATA AHCI mode to Disabled.

## 3.3.7 LSI SAS Interface

PhoenixBIOS Setup Utility Main Advanced TPM State Power Exit Security Boot LSI SAS Interface Item Specific Help LSI SAS Controller: [Enabled] Option ROM Scan: [Enabled] **F1** Help Select Item -/+ Change Values F9 Setup Defaults Esc Exit ← → Select Menu Enter Select ► Sub-Menu F10 Save and Exit

This screen contains the configuration of the LSI SAS interface.

#### Integrated SAS Interface

This feature is used to enable the LSI SAS controller. Enabled / Disabled

#### **Option ROM Scan**

This feature is used to initialize the device expansion ROM. Enabled / Disabled

#### 3.3.8 Integrated Network Interface

|                                |            | Phoeni   | xBIOS Setup                          | Utility |                           |      |
|--------------------------------|------------|----------|--------------------------------------|---------|---------------------------|------|
| Main                           | Advanced   | Security | TPM State                            | e Powe  | er Boot                   | Exit |
|                                | Integrated |          | Item Specific H                      | lelp    |                           |      |
| LAN Por<br>LAN Por<br>Option F |            |          | [Enabled]<br>[Enabled]<br>[Disabled] |         |                           |      |
| F1 He<br>Esc Ex                |            |          | /+ Change<br>nter Select             |         | F9 Setup<br>nu F10 Save a |      |

This screen contains the configuration of the integrated network interface.

#### LAN Port0/1

These two features are used to configure the onboard LAN controllers. **Enabled** / Disabled

#### **Option ROM Scan**

This feature is used to initialize the device expansion ROM. **Enabled** / Disabled

## 3.3.9 Integrated Audio

|                 |          |              | xBIOS Setup U                | ,               | 6                               | <b>–</b> |
|-----------------|----------|--------------|------------------------------|-----------------|---------------------------------|----------|
| Main            | Advanced | Security     | TPM State                    | Powe            | er Boot                         | Exit     |
|                 | Integ    | grated Audic | )                            |                 | Item Specific Help              | D        |
| Integrate       | ed Audio |              |                              |                 |                                 |          |
|                 |          |              |                              |                 |                                 |          |
|                 |          |              |                              |                 |                                 |          |
|                 |          |              |                              |                 |                                 |          |
| F1 He<br>Esc Ex |          |              | /+ Change V<br>nter Select ► | alues<br>Sub-Me | F9 Setup Def<br>nu F10 Save and |          |

## 3.3.10 Integrated 1394

|                       | Ph                                 | oenixBIOS Se       | tup Utility             |                        |                           |
|-----------------------|------------------------------------|--------------------|-------------------------|------------------------|---------------------------|
| Main                  | Advanced                           | Security           | Power                   | Boot                   | Exit                      |
|                       | Integrated                         | Item Specific Help |                         |                        |                           |
| Integrated 139        | )4                                 | [Enabled           | ]                       |                        |                           |
|                       |                                    |                    |                         |                        |                           |
|                       |                                    |                    |                         |                        |                           |
|                       |                                    |                    |                         |                        |                           |
| F1 Help<br>Esc Exit < | ↑ ↓ Select Item<br>- → Select Menu |                    | ge Values<br>t ► Sub-Me | F9 Setu<br>enu F10 Sav | up Defaults<br>e and Exit |

## 3.3.11 Integrated USB

| Main            | Advanced                 | Phoeniz<br>Security | xBIOS Setup<br>TPM State  |                    | er Boot         | Exit                |
|-----------------|--------------------------|---------------------|---------------------------|--------------------|-----------------|---------------------|
|                 | Inte                     | grated USB          |                           |                    | Item Specific H | lelp                |
| Integrate       | ed USB1.1                |                     | [Enabled]                 |                    |                 |                     |
|                 | ed USB2.0<br>JSB Support |                     | [Enabled]<br>[Enabled]    |                    |                 |                     |
| F1 He<br>Esc Ex |                          |                     | /+ Change \<br>ter Select | /alues<br>▶ Sub-Me |                 | Defaults<br>nd Exit |

This screen contains the configuration of the integrated USB.

#### Integrated USB1.1

Enable or Disable all USB devices by setting item to the desired value. Enabled / Disabled

#### Integrated USB2.0

Control USB 2.0 functionality through this Setup Item. Enabled / Disabled

#### Legacy USB Support

This option is used to enable the support for legacy USB. Enabled / Disabled

#### 3.3.10 I/O Device Configuration

| Main                                        | Advanced                                                                                             | Phoenix<br>Security | xBIOS Setup<br>TPM State                                                           | ,      | er Boot            | Exit  |
|---------------------------------------------|----------------------------------------------------------------------------------------------------|---------------------|------------------------------------------------------------------------------------|--------|--------------------|-------|
| Ivialit                                     |                                                                                                    | ce Configura        |                                                                                    |        |                    | -     |
|                                             | I/O Devi                                                                                             |                     |                                                                                    |        | Item Specific Help |       |
| Bas<br>Inte<br>Parall<br>Moo<br>Bas<br>Inte | l port A:<br>ie I/O Address:<br>rrupt:<br>lel port:<br>de:<br>ie I/O Address<br>rrupt:<br>A channel: |                     | [Enabled]<br>[3F8]<br>[IRQ 3]<br>[Enabled]<br>[ECP]<br>[378]<br>[IRQ 7]<br>[DMA 3] |        |                    |       |
| F1 He                                       | lp     † ↓  Sele                                                                                     | ct Item -           | /+ Change                                                                          | Values | F9 Setup Defa      | aults |
| Esc Exi                                     | t ← → Selec                                                                                          | t Menu En           | ter Select                                                                         | Sub-Me | nu F10 Save and I  | Exit  |

#### Serial Port A

This defines how the first serial port is detected and configured. Disabled / Enabled / Auto / OS Controlled

#### Base I/O Address:

Set the base I/O address for serial port A/B. 3F8

#### Interrupt:

Set the interrupt for serial port A/B. **IRQ3** 

IRQ

#### Parallel Port

This defines how the parallel port is detected and configured. Disabled / **Enabled** / Auto / OS Controlled

#### Mode

This field allows the user to select the parallel port mode.

In addition to "Output only" and "Bi-directional", there are two faster bidirectional modes available - the ECP (Extended Capabilities Port) and EPP (Enhanced Parallel Port) modes.

ECP uses the DMA protocol to achieve data transfer rates of up to 2.5 Mb/s and provides symmetric bidirectional communication. On the other hand, EPP uses existing parallel port signals to provide asymmetric bidirectional communication.

Generally, because of its FIFOs and the DMA channel it uses, ECP is good for large data transfers (useful for scanners and printers). On the other hand, EPP is better with links that switch directions frequently (like parallel port drives).

Output only / Bi-directional / EPP / ECP

#### Base I/O Address

Set the base I/O address for parallel port.

378

Interrupt

Set the interrupt for parallel port IRQ7

#### DMA Channel

This BIOS feature determines which DMA channel the parallel port should use when it is in ECP mode.

The ECP mode uses the DMA protocol to achieve data transfer rates of up to 2.5 Mbits/s and provides symmetric bidirectional communications. For all this, it requires the use of a DMA channel.

By default, the parallel port uses DMA Channel 3 when it is in ECP mode. This works fine in most situations.

This feature is provided just in case one of your add-on cards requires the use of DMA Channel 3. In such a case, you can use this BIOS feature to force the parallel port to use the alternate DMA Channel 1.

Please note that there is no performance advantage in choosing DMA Channel 3 over DMA Channel 1 or vice versa. As long as either Channel 3 or Channel 1 is available for your parallel port to use, the parallel port will be able to function properly in ECP mode.

#### DMA 3

## 3.3.11 PCI Configuration

This screen contains the additional setup menus to configure PCI devices.

|                                                                             |                                                                            |                                                     | Pho               | enixBl | OS Setu          | o Utilit | ty            |                                 |      |
|-----------------------------------------------------------------------------|----------------------------------------------------------------------------|-----------------------------------------------------|-------------------|--------|------------------|----------|---------------|---------------------------------|------|
| Main                                                                        | Ad                                                                         | /anced                                              | Secur             | ity .  | TPM Stat         | te       | Power         | Boot                            | Exit |
|                                                                             |                                                                            | PCI (                                               | Configura         | ation  |                  |          | It            | em Specific Help                |      |
| <ul> <li>PCI</li> <li>PCI</li> <li>PCI</li> <li>PCI</li> <li>PCI</li> </ul> | Device, {<br>Device, {<br>Device, {<br>Device, {<br>Device, {<br>Device, { | Slot #2<br>Slot #3<br>Slot #4<br>Slot #5<br>Slot #6 |                   |        |                  |          |               |                                 |      |
|                                                                             | Help<br>Exit ←                                                             |                                                     | ct Item<br>t Menu |        | Change<br>Select |          | es<br>ıb-Menu | F9 Setup Defa<br>F10 Save and I |      |

#### 3.3.11.1 PCI Device, Slot # 1/2/3/4/5/6 Sub-Menu

These screens contain the setup items for configuring the specific PCI device.

| Main                | Advanced          | Phoenix<br>Security | BIOS Setup<br>TPM State | er Boot | Exit                 |
|---------------------|-------------------|---------------------|-------------------------|---------|----------------------|
|                     | PCI Device        | Item Specific I     | Help                    |         |                      |
| Option F<br>Latency | COM Scan<br>Timer |                     | [Enabled]<br>[Default]  |         |                      |
| F1 He<br>Esc Ex     |                   |                     | + Change<br>ter Select  | •       | Defaults<br>and Exit |

#### **Option ROM Scan**

This feature is used to initialize the device expansion ROM.

Enabled / Disabled

#### Latency Timer

This feature is used to configure the minimum guaranteed time slice allotted for bus master in units of PCI bus clocks.

Default / 0020h / 0040h / 0060h / 0080h / 00A0h / 00C0h / 00E0h

## 3.4 Security Menu

|                          |                                           | PhoenixE                | BIOS Setup Ut                 | tility          |               |                        |
|--------------------------|-------------------------------------------|-------------------------|-------------------------------|-----------------|---------------|------------------------|
| Main                     | Advanced                                  | Security                | TPM State                     | Powe            | er Boot       | Exit                   |
| Superviso                | Password Is:                              | Cl                      | ear                           |                 | Item Specific | : Help                 |
|                          | User Password Is:                         |                         | ear                           |                 |               |                        |
| Set Setup<br>Set User F  |                                           |                         | nter]<br>nter]                |                 |               |                        |
| Password                 | boot sector<br>on boot:<br>atform Support | [D                      | ormal]<br>isabled]<br>nabled] |                 |               |                        |
| Write on F<br>BIOS Write | lexible Disks:<br>e Protect:              |                         | nlocked]<br>isabled]          |                 |               |                        |
| Cabinet M                | onitoring                                 | [D                      | isabled]                      |                 |               |                        |
|                          |                                           |                         |                               |                 |               |                        |
| F1 Help<br>Esc Exit      | ↑ ↓ Select<br>← → Select                  | t Item -/+<br>Menu Ente | - J - J                       | alues<br>Sub-Me |               | p Defaults<br>and Exit |

These settings allow you to configure the security options for your system.

The system displays the current supervisor and user passwords.

#### Set Supervisor Password

This option allows the supervisor to set the supervisor password to restrict access to the BIOS settings.

#### Set User Password

This option allows the user to set the user password.

#### Password on boot

When enabled, the system will ask for a password at every boot. The system will continue booting only if the correct password is entered. If the wrong password is entered three times, the system will automatically shut down.

#### Disabled / Enabled

#### Write on Flexible Disks

This item is used to configure the data written to floppy disk Unlocked: Data can be written to floppy disk Locked: No data can be written to floppy disk.

Unlocked / Locked

#### **BIOS Write Protect**

This item is used to configure the writing protection of BIOS flash memory. When set to enabled, the BIOS flash memory will be written protected.

#### Disabled / Enabled

#### **Cabinet Monitoring**

This item is used to configure the monitoring of system's housing. When enabled, the system's housing is monitored.

Disabled / Enabled

## 3.5 TPM State

|                   |           | Phoenix  | BIOS Setup Ut              | tility |                         |      |
|-------------------|-----------|----------|----------------------------|--------|-------------------------|------|
| Main              | Advanced  | Security | <b>TPM State</b>           | Powe   | r Boot                  | Exit |
| Current 1         | PM State  |          |                            |        | Item Specific           | Help |
| Change            | TPM State |          |                            |        |                         |      |
| F1 Hel<br>Esc Exi |           |          | + Change Va<br>er Select ► |        | F9 Setup<br>nu F10 Save |      |

## 3.6 Power Menu

|                      |      |            | Phoenix   | BIOS Setup U | Jtility |                    |          |  |
|----------------------|------|------------|-----------|--------------|---------|--------------------|----------|--|
| Ma                   | in   | Advanced   | Security  | TPM State    | Powe    | r Boot             | Exit     |  |
| ACPI Save to RAM:    |      |            |           | Enabled]     |         | Item Specific Help |          |  |
|                      |      |            |           |              |         |                    |          |  |
| After Power Failure: |      |            |           | _ast State]  |         |                    |          |  |
|                      |      |            |           |              |         |                    |          |  |
|                      |      |            |           |              |         |                    |          |  |
|                      |      |            |           |              |         |                    |          |  |
| F1                   | Help | †↓ Selec   | t Item -/ | + Change V   | alues   | F9 Setup           | Defaults |  |
| Esc                  | Exit | ← → Select | Menu En   | ter Select 🕨 | Sub-Me  | nu F10 Save a      | nd Exit  |  |
|                      |      |            |           |              |         |                    |          |  |

#### Enabled ACPI\_Sx

This feature is used to select one of the ACPI power states: S1 or S3. If selected, the corresponding power state will be disabled.

Disabled / Enabled

#### After Power Failure

This option is used to specify the mode of operation after the system recovers from a power loss.

Stay off / Power on / Last State

## 3.7 Boot Menu

Use this screen to select options for the Boot Settings Configuration.

|                                                       |          | Phoenix                | BIOS Setup U                         | tility          |                           |      |
|-------------------------------------------------------|----------|------------------------|--------------------------------------|-----------------|---------------------------|------|
| Main                                                  | Advanced | Security               | <b>TPM State</b>                     | Powe            | r Boot                    | Exit |
| Error Halt in POST:<br>Summary screen:<br>Quiet Boot: |          |                        | All Errors]<br>Disabled]<br>Enabled] |                 | Item Specific H           | lelp |
| QuickBoot Mode:<br>► Boot Device Priority             |          |                        | Enabled]                             |                 |                           |      |
|                                                       |          |                        |                                      |                 |                           |      |
| F1 Help<br>Esc Exit                                   |          | t Item -/-<br>Menu Ent | - J - J                              | alues<br>Sub-Me | F9 Setup<br>nu F10 Save a |      |

#### Error Halt in POST

This item is used to pauses and displays the setup entry or resume boot prompt if error occurs at boot.

All Errors / No Errors/ All, but Keyboard

#### Summary Screen

This feature is used to display the system configuration on boot. **Enabled** / Disabled

#### Quick Boot

This feature is used to configure the boot message. Enabled: Displays OEM log instead of POST messages. Disabled: Displays normal POST messages Enabled / Disabled

#### QuickBoot Mode

This feature allows the system to skip certain tests while booting. **Enabled** / Disabled

#### 3.7.1 Boot Device Priority

|                                                                           | Pho           | enixBIOS Setu | ın Htility |                                                                                                    |                                                                                                    |
|---------------------------------------------------------------------------|---------------|---------------|------------|----------------------------------------------------------------------------------------------------|----------------------------------------------------------------------------------------------------|
| Main                                                                      | Advanced      | Security      | Power      | Boot                                                                                                    | Exit                                                                                                    |
|                                                                           | Boot Device   | Priority      |            | Item Sp                                                                                                    | ecific Help                                                                                                    |
| 1: Legacy Flop<br>2:<br>3:<br>4:<br>5:<br>6:<br>7:<br>8:<br>: Legacy Netw |               |               |            | configur<br><enter><br/>collapse<br/>+ or -<br/><ctrl +<br="">disables<br/>&lt;+&gt; and<br/>device u<br/><n> Ma<br/>removal<br/>between<br/>Remova<br/><d> Removal</d></n></ctrl></enter> | ed to view or<br>re devices:<br>• expands or<br>es devices with a<br>Enter> expands<br>1> enables or<br>s a device.<br>d <-> moves the<br>up or down.<br>y move<br>ble device<br>n Hard Disk or<br>able Disk.<br>move a device<br>ot installed. |
| F1 Help 1                                                                 | Select Item   | -/+ Chang     | e Values   | F9                                                                                                    | Setup Defaults                                                                                                    |
| Esc Exit ←                                                                | → Select Menu | Enter Select  | ► Sub-M    | enu F10                                                                                                    | Save and Exit                                                                                                    |

Use this screen to select options for the Boot Settings Configuration.

The boot menu will list all bootable devices. Use <Enter> to expand or collapses devices with a '+' or '-'. Use <+> or <-> to arrange the priorities of all bootable devices.

## 3.8 Exit Menu

These settings set the exit options on your system.

|                                                                                                    |           | Phoenix  | BIOS Setup U            | tility |                            |      |
|----------------------------------------------------------------------------------------------------|-----------|----------|-------------------------|--------|----------------------------|------|
| Main                                                                                                    | Advanced  | Security | <b>TPM State</b>        | Powe   | r Boot                     | Exit |
|                                                                                                    | e Channes |          |                         |        | Item Specific H            | Help |
| Exit Saving Changes<br>Exit Discarding Changes<br>Load Setup Defaults<br>Discard Changes<br>Save Changes |           |          |                         |        |                            |      |
| F1 Help<br>Esc Exit                                                                                      |           |          | <pre>ter Select ►</pre> |        | F9 Setup<br>enu F10 Save a |      |

#### Exit Saving Changes

This exits BIOS setup after saving the changes made.

#### **Exit Discarding Changes**

This exits BIOS setup after discarding the changes made.

#### Load Setup Defaults

Loads the factory default values.

#### **Discard Changes**

Discards all changes made without exiting BIOS setup.

#### Save Changes

Saves all changes made without exiting BIOS.

## **Chapter 4: Diagnostics**

**NOTE:** If you experience problems with setting up your system, always check the following things in the following order:

#### Memory, Video, CPU

By checking these items, you will most likely find out what the problem might have been when setting up your system. For more information on troubleshooting, check the TYAN website at: <a href="http://www.tyan.com">http://www.tyan.com</a>.

## 4.1 Beep Codes

Fatal errors, which halt the boot process, are communicated through two kinds of audible beeps.

• A single long beep followed by two short beeps: It indicates that a video error has occurred and the BIOS can't initialize the video screen to display and additional info.

A single long beep repeatedly: This indicates that a DRAM error has occurred.

The most common type of error is a memory error.

Before contacting your vendor or TYAN Technical Support, be sure that you note as much as you can about the beep code length and order that you experience. Also, be ready with information regarding add-in cards, drives and O/S to speed the support process and come to a quicker solution.

## 4.2 Flash Utility

Every BIOS file is unique for the motherboard it was designed for. For Flash Utilities, BIOS downloads, and information on how to properly use the Flash Utility with your motherboard, please check the TYAN web site: <u>http://www.tyan.com/</u>

Note

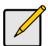

Please be aware that by flashing your BIOS, you agree that in the event of a BIOS flash failure, you must contact your dealer for a replacement BIOS. There are no exceptions. TYAN does not have a policy for replacing BIOS chips directly with end users. In no event will TYAN be held responsible for damages done by the end user.

## 4.3 - BIOS Post Code

| O2h         Verify Real Mode         32h         Test CPU bus-clock frequency.           03h         Disable Non-Maskable Interrupt<br>(NMI)         33h         Initialize Phoenix Dispatch<br>Manager           04h         Get CPU type         36h         Warm start shut down           06h         Initialize system hardware         38h         Shadow system BIOS ROM           08h         Initialize system hardware         38h         Shadow system BIOS ROM           09h         Set IN POST flag         3Ch         Advanced configuration of<br>chipset registers           0Ah         Initialize cPU registers         3Dh         Load alternate registers with<br>CMOS values           0Bh         Enable CPU cache         42h         Initialize interrupt vectors           0Ch         Initialize caches to initial POST<br>values         48h         Check video configuration<br>against CMOS           0Fh         Initialize POST values         48h         Check video configuration<br>against CMOS           10h         Initialize POST values         48h         Initialize PCI bus and devices           11h         Load alternate registers with<br>initialize POST values         50h         Display BIOS copyright notice           12h         Restore CPU control word<br>devices         42h         Display BIOS copyright notice           14h         <                                   | Code | Beeps / Description                                            | Code | Beeps / Description                   |
|----------------------------------------------------------------------------------------------------|------|----------------------------------------------------------------|------|---------------------------------------|
| 03h         Disable Non-Maskable Interrupt<br>(NMI)         33h         Initialize Phoenix Dispatch<br>Manager           04h         Get CPU type         36h         Warm start shut down           06h         Initialize crupset with initial<br>POST values         38h         Shadow system BIOS ROM           08h         Initialize crupset with initial<br>POST values         3Ch         Advanced configuration of<br>chipset registers           0Ah         Initialize CPU registers         3Dh         Load alternate registers with<br>CMOS values           0Bh         Enable CPU cache         42h         Initialize interrupt vectors           0Ch         Initialize I/O component         46h         21-23. Check ROM copyright<br>notice           0Fh         Initialize the local bus IDE         48h         Check video configuration<br>against CMOS           11h         Load alternate registers with<br>during warm boot         48h         QuietBoot start (optional)           13h         Initialize PCI Bus Mastering<br>devices         4Ch         Shadow video BIOS ROM           14h         Initialize keyboard controller         4Eh         Display EOS copyright notice           16h         1-2-2-3. BIOS ROM checksum         50h         Display CPU type and speed           17h         Initialize Abe before memory<br>autosize         52h         Test keyboard                      | 02h  |                                                                | 32h  | Test CPU bus-clock frequency          |
| 04h       Get CPU type       36h       Warm start shut down         06h       Initialize system hardware       38h       Shadow system BIOS ROM         08h       Initialize chipset with initial       3Ah       Autosize cache         09h       Set IN POST flag       3Ch       Advanced configuration of chipset registers         0Ah       Initialize CPU registers       3Dh       Load alternate registers with CMOS values         0Bh       Enable CPU cache       42h       Initialize interrupt vectors         0Ch       Initialize caches to initial POST values       46h       2:1-2:3       Check ROM copyright notice         0Eh       Initialize the local bus IDE       48h       Check video configuration against CMOS       10h         0Fh       Initialize POWer Management       49h       Initialize all video adapters in system         11h       Load alternate registers with initial POST values       4Ah       Initialize all video adapters in system         12h       Restore CPU control word       4Bh       QuietBoot start (optional)       14h         13h       Initialize Reyboard controller       4Eh       Display BIOS copyright notice         16h       1-2-2-3. BIOS ROM checksum       50h       Display BIOS copyright notice         17h       Initialize Ache before memory autos                                                                                                    | 03h  | Disable Non-Maskable Interrupt                                 | 33h  | Initialize Phoenix Dispatch           |
| O6h         Initialize system hardware         38h         Shadow system BIOS ROM           08h         Initialize chipset with initial         3Ah         Autosize cache           09h         Set IN POST flag         3Ch         Advanced configuration of<br>chipset registers           0Ah         Initialize CPU registers         3Dh         Load alternate registers with<br>CMOS values           0Bh         Enable CPU cache         42h         Initialize interrupt vectors           0Ch         Initialize caches to initial POST<br>values         45h         POST device initialization           0Eh         Initialize the local bus IDE         48h         Check video configuration<br>against CMOS           0Fh         Initialize Power Management         49h         Initialize all video adapters in<br>system           11h         Load alternate registers with<br>initial POST values         48h         Check video configuration<br>against CMOS           12h         Restore CPU control word<br>during warm boot         4Bh         Initialize all video adapters in<br>system           13h         Initialize keyboard controller         4Eh         Display CPU type and speed           17h         Initialize cache before memory<br>autosize         50h         Display CPU type and speed           17h         Initialization         52h         Test keyboard                          | 04h  |                                                                | 36h  |                                       |
| 08h       Initialize chipset with initial       3Ah       Autosize cache         09h       Set IN POST flag       3Ch       Advanced configuration of chipset registers with CMOS values         0Ah       Initialize CPU registers       3Dh       Load alternate registers with CMOS values         0Bh       Enable CPU cache       42h       Initialize interrupt vectors         0Ch       Initialize caches to initial POST values       45h       POST device initialization         0Eh       Initialize the local bus IDE       48h       Check video configuration against CMOS         10h       Initialize Power Management       49h       Initialize POI bus and devices         11h       Load alternate registers with initial POST values       4Ah       Initialize POI bus and devices         12h       Restore CPU control word during warm boot       4Bh       QuietBoot start (optional)         13h       Initialize BOS ROM checksum       50h       Display CPU type and speed         17h       Initialize CS ROM checksum       50h       Display CPU type and speed         17h       Initialize BOS ROM checksum       50h       Display CPU type and speed         17h       Initialize CS ROM checksum       50h       Display CPU type and speed         17h       Initialize CS ROM checksum       50h       Dis                                                                                            | 06h  | Initialize system hardware                                     | 38h  |                                       |
| 09h     Set IN POST flag     3Ch     Advanced configuration of chipset registers       0Ah     Initialize CPU registers     3Dh     Load alternate registers with CMOS values       0Bh     Enable CPU cache     42h     Initialize interrupt vectors       0Ch     Initialize interrupt vectors     45h     POST device initialization       0Eh     Initialize interrupt vectors     46h     2-1-2-3. Check ROM copyright notice       0Fh     Initialize the local bus IDE     48h     Check video configuration against CMOS       10h     Initialize the local bus IDE     48h     Check video configuration against CMOS       11h     Load alternate registers with initialize PCI bus and devices     11h       12h     Restore CPU control word     4Bh     QuietBoot start (optional)       13h     Initialize PCI Bus Mastering devices     4Ch     Shadow video BIOS ROM       14h     Initialize ache before memory autosize     51h     Initialize ISA board       17h     Initialization     52h     Test keyboard       18h     8254 timer initialization     52h     Test keyboard       1Ah     8237 DMA controller     54h     Set key click if enabled       1Ah     8237 DMA controller     54h     Set key Click if enabled       1Ah     8237 DMA controller     54h     Display prompt "Press F2 to                                                                                                    | 08h  | Initialize chipset with initial                                | 3Ah  |                                       |
| OAh         Initialize CPU registers         3Dh         Load alternate registers with<br>CMOS values           OBh         Enable CPU cache         42h         Initialize interrupt vectors           OCh         Initialize caches to initial POST         45h         POST device initialization           OEh         Initialize caches to initial POST         45h         POST device initialization           OEh         Initialize the local bus IDE         48h         Check video configuration<br>against CMOS           10h         Initialize Power Management         49h         Initialize all video adapters in<br>system           12h         Restore CPU control word<br>during warm boot         4Bh         QuietBoot start (optional)           13h         Initialize Appendence         4Eh         Display BIOS copyright notice           16h         1-2-23. BIOS ROM checksum         50h         Display CPU type and speed           17h         Initialize cache before memory<br>autosize         52h         Test keyboard           1Ah         8237 DMA controller         54h         Set key click if enabled           1Ah         8237 DMA controller         58h         Display prompt "Press F2 to<br>enter SETUP"           24h         Set ES segment register to 4<br>GB         58h         Display prompt "Press F2 to<br>enter SETUP"           24h                                        | 09h  |                                                                | 3Ch  |                                       |
| OCh         Initialize caches to initial POST<br>values         45h         POST device initialization           0Eh         Initialize I/O component         46h         2-1-2-3. Check ROM copyright<br>notice           0Fh         Initialize the local bus IDE         48h         Check video configuration<br>against CMOS           10h         Initialize Power Management         49h         Initialize POL bus and devices           11h         Load alternate registers with<br>initial POST values         4Ah         Initialize all video adapters in<br>system           12h         Restore CPU control word<br>devices         4Bh         QuietBoot start (optional)           13h         Initialize keyboard controller         4Eh         Display BIOS copyright notice           16h         1-2-2-3. BIOS ROM checksum         50h         Display CPU type and speed           17h         Initialize cache before memory<br>autosize         51h         Initialize EISA board           1Ah         8237 DMA controller<br>initialization         52h         Test keyboard           1Ch         Reset Programmable Interrupt<br>Controller         58h         2-2-3-1. Test for unexpected<br>interrupts           20h         1-3-1-3. Test DRAM refresh         59h         Initialize POST display service           22h         1-3-1-3. Test DRAM refresh         59h         Display prompt "Press F2 t | 0Ah  | Initialize CPU registers                                       | 3Dh  | Load alternate registers with         |
| OCh         Initialize caches to initial POST<br>values         45h         POST device initialization           0Eh         Initialize I/O component         46h         2-1-2-3. Check ROM copyright<br>notice           0Fh         Initialize the local bus IDE         48h         Check video configuration<br>against CMOS           10h         Initialize Power Management         49h         Initialize POL bus and devices           11h         Load alternate registers with<br>initial POST values         4Ah         Initialize all video adapters in<br>system           12h         Restore CPU control word<br>devices         4Bh         QuietBoot start (optional)           13h         Initialize keyboard controller         4Eh         Display BIOS copyright notice           16h         1-2-2-3. BIOS ROM checksum         50h         Display CPU type and speed           17h         Initialize cache before memory<br>autosize         51h         Initialize EISA board           1Ah         8237 DMA controller<br>initialization         52h         Test keyboard           1Ch         Reset Programmable Interrupt<br>Controller         58h         2-2-3-1. Test for unexpected<br>interrupts           20h         1-3-1-3. Test DRAM refresh         59h         Initialize POST display service           22h         1-3-1-3. Test DRAM refresh         59h         Display prompt "Press F2 t | 0Bh  | Enable CPU cache                                               | 42h  | Initialize interrupt vectors          |
| OFh         Initialize the local bus IDE         48h         Check video configuration against CMOS           10h         Initialize Power Management         49h         Initialize PCI bus and devices           11h         Load alternate registers with initial POST values         Ah         Initialize all video adapters in system           12h         Restore CPU control word during warm boot         4Bh         QuietBoot start (optional)           13h         Initialize Reyboard controller         4Eh         Display BIOS copyright notice           16h         1-2-2-3. BIOS ROM checksum         50h         Display QPU type and speed           17h         Initialize cache before memory autosize         52h         Test keyboard           18h         8254 timer initialization         52h         Test keyboard           1Ah         8237 DMA controller         54h         Set key click if enabled interrupts           1Ah         8237 DMA controller         54h         Set key click if enabled           1Ah         8237 DMA controller         54h         Set key click if enabled           1Ah         824 timer initialization         52h         1-3-1.5t for unexpected interrupts           20h         1-3-1.1. Test DRAM refresh         59h         Initialize POST display service           22h         1-3-1.3.                                                                  | 0Ch  | Initialize caches to initial POST                              | 45h  | POST device initialization            |
| 10hInitialize Power Management49hInitialize PCI bus and devices11hLoad alternate registers with<br>initial POST values4AhInitialize all video adapters in<br>system12hRestore CPU control word<br>during warm boot4BhQuietBoot start (optional)13hInitialize PCI Bus Mastering<br>devices4ChShadow video BIOS ROM14hInitialize keyboard controller4EhDisplay BIOS copyright notice16h1-2-2-3. BIOS ROM checksum50hDisplay CPU type and speed17hInitialize cache before memory<br>autosize51hInitialize EISA board18h8254 timer initialization52hTest keyboard16hReset Programmable Interrupt<br>Controller58h2-2-3-1. Test for unexpected<br>initialize POST display service20h1-3-1.1. Test DRAM refresh59hInitialize POST display service20h1-3-1.3. Test 87/42 KBD5AhDisplay PONT "Press F2 to<br>enter SETUP"24hSet ES segment register to 4<br>GB5BhDisplay promt "Press F2 to<br>enter SETUP"24hLear 512 KB base RAM60hTest extended memory<br>adverse2AhClear 512 KB base RAM64hJump to UserPatch12Ch1-3-4.1. RAM failure on<br>address66hConfigure advanced cache<br>registers2AhClear 512 KB base RAM64hJump to UserPatch12Ch1-3-4.1. RAM failure on data<br>address67hInitialize Multi Processor APIC2FhEnable cache before system<br>Manager68hEnable extern                                                                                                    | 0Eh  | Initialize I/O component                                       | 46h  |                                       |
| 11hLoad alternate registers with<br>initial POST values4AhInitialize all video adapters in<br>system12hRestore CPU control word<br>during warm boot4BhQuietBoot start (optional)13hInitialize PCI Bus Mastering<br>devices4ChShadow video BIOS ROM14hInitialize keyboard controller4EhDisplay BIOS copyright notice16h1-2-2-3. BIOS ROM checksum50hDisplay CPU type and speed17hInitialize cache before memory<br>autosize51hInitialize EISA board18h8254 timer initialization52hTest keyboard1Ah8237 DMA controller<br>initialization54hSet key click if enabled1ChReset Programmable Interrupt<br>Controller58h2-2-3-1. Test for unexpected<br>interrupts20h1-3-1-1. Test DRAM refresh59hInitialize POST display service21h1-3-13. Test 8742 KBD<br>Controller5AhDisplay prompt "Press F2 to<br>enter SETUP"24hSet ES segment register to 4<br>GB5BhDisable CPU cache28hAutosize DRAM60hTest extended memory<br>dinalize POST Memory<br>Manager24hClear 512 KB base RAM<br>Manager64hJump to UserPatch126h1-3-4-3. RAM failure on data<br>bits of low byte of memory bus67hInitialize Multi Processor APIC27h1-3-4-3. RAM failure on data<br>bits of high byte of memory bus68hEnable external and CPU<br>caches30h1-4-1-1. RAM failure on data<br>bits of high byte of memory bus69hSetup System Management <br< td=""><td>0Fh</td><td>Initialize the local bus IDE</td><td>48h</td><td>against CMOS</td></br<>                             | 0Fh  | Initialize the local bus IDE                                   | 48h  | against CMOS                          |
| initial POST valuessystem12hRestore CPU control word<br>during warm boot4BhQuietBoot start (optional)13hInitialize PCI Bus Mastering<br>devices4ChShadow video BIOS ROM14hInitialize keyboard controller4EhDisplay BIOS copyright notice16h1-2-2-3. BIOS ROM checksum50hDisplay CPU type and speed17hInitialize cache before memory<br>autosize51hInitialize EISA board18h8254 timer initialization52hTest keyboard1Ah8237 DMA controller<br>initialization54hSet key click if enabled1ChReset Programmable Interrupt<br>Controller58h2-2-3-1. Test for unexpected<br>interrupts20h1-3-1-1. Test DRAM refresh59hInitialize POST display service22h1-3-1-3. Test 8742 KBD5AhDisplay prompt "Press F2 to<br>enter SETUP"24hSet ES segment register to 4<br>GB5BhDisable CPU cache26hEnable A20 line5ChTest extended memory28hAutosize DRAM60hTest extended memory29hInitialize POST Memory<br>Manager62hTest extended cache<br>registers2Eh1-3-4.3. RAM failure on data<br>bits of low byte of memory bus67hInitialize Multi Processor APIC2FhEnable cache before system<br>BIOS shadow68hEnable external and CPU<br>caches30h1-4-1-1. RAM failure on data<br>bits of high byte of memory bus69hSetup System Management<br>Mode (SMM) area2CodeBeeps / Descripti                                                                                                    | 10h  | Initialize Power Management                                    |      | Initialize PCI bus and devices        |
| InitializeInitializeInitializeInitialize13hInitializePCI Bus Mastering<br>devices4ChShadow video BIOS ROM14hInitialize keyboard controller4EhDisplay BIOS copyright notice16h1-2-2-3. BIOS ROM checksum50hDisplay CPU type and speed17hInitialize cache before memory<br>autosize51hInitialize EISA board18h8254 timer initialization52hTest keyboard18h8237 DMA controller<br>initialization54hSet key click if enabled10hReset Programmable Interrupt<br>Controller58h2-2-3-1. Test for unexpected<br>interrupts20h1-3-1-1. Test DRAM refresh59hInitialize POST display service22h1-3-1-3. Test 8742 KBD<br>Controller5AhDisplay prompt "Press F2 to<br>enter SETUP"24hSet ES segment register to 4<br>GB5BhDisable CPU cache26hEnable A20 line5ChTest RAM between 512 and<br>640 KB28hAutosize DRAM60hTest extended memory<br>test extended memory29hInitialize POST Memory<br>Manager62hTest extended memory address<br>lines2AhClear 512 KB base RAM64hJump to UserPatch12FhEnable cache before system<br>BIOS shadow68hEnable external and CPU<br>caches30h1-4-1-1. RAM failure on data<br>bits of low byte of memory bus68hEnable external and CPU<br>caches30h1-4-1-1. RAM failure on data<br>bits of high byte of memory bus69hSetup System Managem                                                                                                    |      |                                                                |      |                                       |
| 13hInitialize PCI Bus Mastering<br>devices4ChShadow video BIOS ROM<br>devices14hInitialize keyboard controller4EhDisplay BIOS copyright notice16h1-2-2-3. BIOS ROM checksum50hDisplay CPU type and speed17hInitialize cache before memory<br>autosize51hInitialize EISA board18h8254 timer initialization52hTest keyboard1Ah8237 DMA controller<br>initialization54hSet key click if enabled1ChReset Programmable Interrupt<br>Controller58h2-2-3-1. Test for unexpected<br>interrupts20h1-3-1-1. Test DRAM refresh59hInitialize POST display service22h1-3-1-3. Test 8742 KBD5AhDisplay prompt "Press F2 to<br>enter SETUP"24hSet ES segment register to 4<br>GB5BhDisable CPU cache26hEnable A20 line5ChTest RAM between 512 and<br>640 KB28hAutosize DRAM60hTest extended memory29hInitialize POST Memory<br>Manager62hTest extended memory address<br>lines2AhClear 512 KB base RAM64hJump to UserPatch12Ch1-3-4-3. RAM failure on<br>address67hInitialize Multi Processor APIC<br>caches2FhEnable cache before system<br>BIOS shadow68hEnable external and CPU<br>caches30h1-4-1-1. RAM failure on data<br>bits of high byte of memory bus69hSetup System Management<br>Mode (SMM) area2CodeBeeps / DescriptionCode<br>CodeSetup System Management<br>Mode (SM                                                                                                    | 12h  |                                                                | 4Bh  | QuietBoot start (optional)            |
| 14hInitialize keyboard controller4EhDisplay BIOS copyright notice16h1-2-2-3. BIOS ROM checksum50hDisplay CPU type and speed17hInitialize cache before memory<br>autosize51hInitialize EISA board18h8254 timer initialization52hTest keyboard1Ah8237 DMA controller<br>initialization54hSet key click if enabled1ChReset Programmable Interrupt<br>Controller58h2-2-3-1. Test for unexpected<br>interrupts20h1-3-1-1. Test DRAM refresh59hInitialize POST display service22h1-3-1-3. Test 8742 KBD<br>Controller5AhDisplay prompt "Press F2 to<br>enter SETUP"24hSet ES segment register to 4<br>GB5BhDisable CPU cache26hEnable A20 line5ChTest RAM between 512 and<br>640 KB28hAutosize DRAM60hTest extended memory<br>lines2AhClear 512 KB base RAM64hJump to UserPatch12Ch1-3-4.3. RAM failure on<br>address66hConfigure advanced cache<br>registers2FhEnable cache before system<br>BIOS shadow68hEnable external and CPU<br>caches30h1-4-1.1. RAM failure on data<br>bits of lingh byte of memory bus69hSetup System Management<br>Mode (SMM) area2CodeBeeps / DescriptionCodeBeeps / Description                                                                                                    | 13h  | Initialize PCI Bus Mastering                                   | 4Ch  | Shadow video BIOS ROM                 |
| 16h1-2-2-3. BIÔS ROM checksum50hDisplay CPU type and speed17hInitialize cache before memory<br>autosize51hInitialize EISA board18h8254 timer initialization52hTest keyboard1Ah8237 DMA controller<br>initialization54hSet key click if enabled1ChReset Programmable Interrupt<br>Controller58h2-2-3-1. Test for unexpected<br>interrupts20h1-3-1-1. Test DRAM refresh59hInitialize POST display service20h1-3-1-3. Test 8742 KBD5AhDisplay prompt "Press F2 to<br>enter SETUP"24hSet ES segment register to 4<br>GB5BhDisable CPU cache26hEnable A20 line5ChTest RAM between 512 and<br>640 KB28hAutosize DRAM60hTest extended memory<br>tines29hInitialize POST Memory<br>Manager62hTest extended memory address<br>lines2AhClear 512 KB base RAM64hJump to UserPatch12Ch1-3-4-3. RAM failure on<br>address66hConfigure advanced cache<br>registers2FhEnable cache before system<br>BIOS shadow68hEnable external and CPU<br>caches30h1-4-1-1. RAM failure on data<br>bits of high byte of memory bus69hSetup System Management<br>Mode (SMM) area30h1-4-1-1. RAM failure on data<br>bits of high byte of memory bus69hSetup System Management<br>Mode (SMM) area30h1-4-1-1. RAM failure on data<br>bits of high byte of memory bus69hSetup System Management<br>Mode (SMM) area                                                                                                    | 14h  |                                                                | 4Eh  | Display BIOS copyright notice         |
| 17hInitialize cache before memory<br>autosize51hInitialize EISA board18h8254 timer initialization52hTest keyboard1Ah8237 DMA controller<br>initialization54hSet key click if enabled1ChReset Programmable Interrupt<br>Controller58h2-2-3-1. Test for unexpected<br>interrupts20h1-3-1-1. Test DRAM refresh59hInitialize POST display service22h1-3-1.3. Test 8742 KBD<br>Controller5AhDisplay prompt "Press F2 to<br>enter SETUP"24hSet ES segment register to 4<br>GB5BhDisable CPU cache26hEnable A20 line5ChTest RAM between 512 and<br>64h KB28hAutosize DRAM60hTest extended memory<br>and 64h29hInitialize POST Memory<br>Manager62hTest extended memory address<br>lines2AhClear 512 KB base RAM64hJump to UserPatch12Ch1-3-4-3. RAM failure on data<br>bits of low byte of memory bus67hInitialize Multi Processor APIC<br>caches2FhEnable cache before system<br>BIOS shadow68hEnable external and CPU<br>caches30h1-4-11. RAM failure on data<br>bits of high byte of memory bus69hSetup System Management<br>Mode (SMM) area30h1-4-11. RAM failure on data<br>bits of high byte of memory bus69hSetup System Management<br>Mode (SMM) area30h1-4-11. RAM failure on data<br>bits of high byte of memory bus60hEnable external and CPU<br>caches30h1-4-11. RAM failure on data<br>bits of high byte of memory bus <td>16h</td> <td>1-2-2-3. BIÓS ROM checksum</td> <td>50h</td> <td></td>                                           | 16h  | 1-2-2-3. BIÓS ROM checksum                                     | 50h  |                                       |
| 1Ah8237 DMA controller<br>initialization54hSet key click if enabled1ChReset Programmable Interrupt<br>Controller58h2-2-3-1. Test for unexpected<br>interrupts20h1-3-1-1. Test DRAM refresh59hInitialize POST display service22h1-3-1-3. Test 8742 KBD<br>Controller5AhDisplay prompt "Press F2 to<br>enter SETUP"24hSet ES segment register to 4<br>GB5BhDisable CPU cache26hEnable A20 line5ChTest RAM between 512 and<br>640 KB28hAutosize DRAM60hTest extended memory<br>Initialize POST Memory<br>Manager2AhClear 512 KB base RAM64hJump to UserPatch12Ch1-3-4-1. RAM failure on<br>address66hConfigure advanced cache<br>registers2FhEnable cache before system<br>BIOS shadow68hEnable external and CPU<br>caches30h1-4-1-1. RAM failure on data<br>bits of high byte of memory bus69hSetup System Management<br>Mode (SMM) areaCodeBeeps / DescriptionCodeBeeps / Description                                                                                                    | 17h  |                                                                | 51h  |                                       |
| 1Ah8237 DMA controller<br>initialization54hSet key click if enabled1ChReset Programmable Interrupt<br>Controller58h2-2-3-1. Test for unexpected<br>interrupts20h1-3-1-1. Test DRAM refresh59hInitialize POST display service22h1-3-1-3. Test 8742 KBD<br>Controller5AhDisplay prompt "Press F2 to<br>enter SETUP"24hSet ES segment register to 4<br>GB5BhDisable CPU cache26hEnable A20 line5ChTest RAM between 512 and<br>640 KB28hAutosize DRAM60hTest extended memory<br>Initialize POST Memory<br>Manager2AhClear 512 KB base RAM64hJump to UserPatch12Ch1-3-4-1. RAM failure on<br>address66hConfigure advanced cache<br>registers2FhEnable cache before system<br>BIOS shadow68hEnable external and CPU<br>caches30h1-4-1-1. RAM failure on data<br>bits of high byte of memory bus69hSetup System Management<br>Mode (SMM) areaCodeBeeps / DescriptionCodeBeeps / Description                                                                                                    | 18h  | 8254 timer initialization                                      | 52h  | Test keyboard                         |
| Controllerinterrupts20h1-3-1-1. Test DRAM refresh59hInitialize POST display service22h1-3-1-3. Test 8742 KBD5AhDisplay prompt "Press F2 to<br>enter SETUP"24hSet ES segment register to 4<br>GB5BhDisable CPU cache26hEnable A20 line5ChTest RAM between 512 and<br>64h KB28hAutosize DRAM60hTest extended memory29hInitialize POST Memory<br>Manager62hTest extended memory address<br>lines2AhClear 512 KB base RAM64hJump to UserPatch12Ch1-3-4-1. RAM failure on<br>address66hConfigure advanced cache<br>registers2FhEnable cache before system<br>BIOS shadow68hEnable external and CPU<br>caches30h1-4-11. RAM failure on data<br>bits of high byte of memory bus69hSetup System Management<br>Mode (SMM) area2CodeBeeps / DescriptionCodeBeeps / Description6AhDisplay external L2 cache sizeA2hCheck key lock                                                                                                    | 1Ah  | 8237 DMA controller                                            | 54h  |                                       |
| 22h1-3-1-3. Test 8742 KBD<br>Controller5AhDisplay prompt "Press F2 to<br>enter SETUP"24hSet ES segment register to 4<br>GB5BhDisable CPU cache26hEnable A20 line5ChTest RAM between 512 and<br>640 KB28hAutosize DRAM60hTest extended memory29hInitialize POST Memory<br>Manager62hTest extended memory address<br>lines2AhClear 512 KB base RAM64hJump to UserPatch12Ch1-3-4-1. RAM failure on<br>address66hConfigure advanced cache<br>registers2FhEnable cache before system<br>BIOS shadow68hEnable external and CPU<br>caches30h1-4-1-1. RAM failure on data<br>bits of high byte of memory bus69hSetup System Management<br>Mode (SMM) areaCodeBeeps / DescriptionCodeBeeps / Description6AhDisplay external L2 cache sizeA2hCheck key lock                                                                                                    | 1Ch  |                                                                | 58h  |                                       |
| 22h1-3-1-3. Test 8742 KBD<br>Controller5AhDisplay prompt "Press F2 to<br>enter SETUP"24hSet ES segment register to 4<br>GB5BhDisable CPU cache26hEnable A20 line5ChTest RAM between 512 and<br>640 KB28hAutosize DRAM60hTest extended memory29hInitialize POST Memory<br>Manager62hTest extended memory address<br>lines2AhClear 512 KB base RAM64hJump to UserPatch12Ch1-3-4-1. RAM failure on<br>address66hConfigure advanced cache<br>registers2FhEnable cache before system<br>BIOS shadow68hEnable external and CPU<br>caches30h1-4-1-1. RAM failure on data<br>bits of high byte of memory bus69hSetup System Management<br>Mode (SMM) areaCodeBeeps / DescriptionCodeBeeps / Description6AhDisplay external L2 cache sizeA2hCheck key lock                                                                                                    | 20h  | 1-3-1-1. Test DRAM refresh                                     | 59h  |                                       |
| 24hSet ES segment register to 4<br>GB5BhDisable CPU cache26hEnable A20 line5ChTest RAM between 512 and<br>640 KB28hAutosize DRAM60hTest extended memory29hInitialize POST Memory<br>Manager62hTest extended memory address<br>lines2AhClear 512 KB base RAM64hJump to UserPatch12Ch1-3-4-1. RAM failure on<br>address66hConfigure advanced cache<br>registers2Eh1-3-4-3. RAM failure on data<br>bits of low byte of memory bus67hInitialize Multi Processor APIC2FhEnable cache before system<br>BIOS shadow68hEnable external and CPU<br>caches30h1-4-1-1. RAM failure on data<br>bits of high byte of memory bus69hSetup System Management<br>Mode (SMM) areaCodeBeeps / DescriptionCodeBeeps / Description6AhDisplay external L2 cache sizeA2hCheck key lock                                                                                                    | 22h  |                                                                | 5Ah  | Display prompt "Press F2 to           |
| 28h       Autosize DRAM       60h       Test extended memory         29h       Initialize POST Memory       62h       Test extended memory address lines         2Ah       Clear 512 KB base RAM       64h       Jump to UserPatch1         2Ch       1-3-4-1. RAM failure on address       66h       Configure advanced cache registers         2Eh       1-3-4-3. RAM failure on data bits of low byte of memory bus       67h       Initialize Multi Processor APIC         2Fh       Enable cache before system BIOS shadow       68h       Enable external and CPU caches         30h       1-4-1.1. RAM failure on data bits of high byte of memory bus       69h       Setup System Management Mode (SMM) area         Code       Beeps / Description       Code       Beeps / Description       Code         6Ah       Display external L2 cache size       A2h       Check key lock                                                                                                    | 24h  |                                                                | 5Bh  | Disable CPU cache                     |
| 29h       Initialize POST Memory<br>Manager       62h       Test extended memory address<br>lines         2Ah       Clear 512 KB base RAM       64h       Jump to UserPatch1         2Ch       1-3-4-1. RAM failure on<br>address       64h       Jump to UserPatch1         2Eh       1-3-4-3. RAM failure on data<br>bits of low byte of memory bus       67h       Initialize Multi Processor APIC         2Fh       Enable cache before system<br>BIOS shadow       68h       Enable external and CPU<br>caches         30h       1-4-1-1. RAM failure on data<br>bits of high byte of memory bus       69h       Setup System Management<br>Mode (SMM) area         Code       Beeps / Description       Code       Beeps / Description         6Ah       Display external L2 cache size       A2h       Check key lock                                                                                                    | 26h  | Enable A20 line                                                | 5Ch  |                                       |
| Manager     lines       2Ah     Clear 512 KB base RAM     64h     Jump to UserPatch1       2Ch     1-3-4-1. RAM failure on<br>address     66h     Configure advanced cache<br>registers       2Eh     1-3-4-3. RAM failure on data<br>bits of low byte of memory bus     67h     Initialize Multi Processor APIC       2Fh     Enable cache before system<br>BIOS shadow     68h     Enable external and CPU<br>caches       30h     1-4-1-1. RAM failure on data<br>bits of high byte of memory bus     69h     Setup System Management<br>Mode (SMM) area       Code     Beeps / Description     Code     Beeps / Description       6Ah     Display external L2 cache size     A2h     Check key lock                                                                                                    |      |                                                                |      |                                       |
| 2Ch     1-3-4-1. RAM failure on<br>address     66h     Configure advanced cache<br>registers       2Eh     1-3-4-3. RAM failure on data<br>bits of low byte of memory bus     67h     Initialize Multi Processor APIC       2Fh     Enable cache before system<br>BIOS shadow     68h     Enable external and CPU<br>caches       30h     1-4-1-1. RAM failure on data<br>bits of high byte of memory bus     69h     Setup System Management<br>Mode (SMM) area       Code     Beeps / Description     Code     Beeps / Description       6Ah     Display external L2 cache size     A2h     Check key lock                                                                                                    | 29h  | Manager                                                        | 62h  |                                       |
| 2Ch     1-3-4-1. RAM failure on<br>address     66h     Configure advanced cache<br>registers       2Eh     1-3-4-3. RAM failure on data<br>bits of low byte of memory bus     67h     Initialize Multi Processor APIC       2Fh     Enable cache before system<br>BIOS shadow     68h     Enable external and CPU<br>caches       30h     1-4-1-1. RAM failure on data<br>bits of high byte of memory bus     69h     Setup System Management<br>Mode (SMM) area       Code     Beeps / Description     Code     Beeps / Description       6Ah     Display external L2 cache size     A2h     Check key lock                                                                                                    |      | Clear 512 KB base RAM                                          | 64h  | Jump to UserPatch1                    |
| 2Eh     1-3-4-3. RAM failure on data<br>bits of low byte of memory bus     67h     Initialize Multi Processor APIC       2Fh     Enable cache before system<br>BIOS shadow     68h     Enable external and CPU<br>caches       30h     1-4-1-1. RAM failure on data<br>bits of high byte of memory bus     69h     Setup System Management<br>Mode (SMM) area       Code     Beeps / Description     Code     Beeps / Description       6Ah     Display external L2 cache size     A2h     Check key lock                                                                                                    | 2Ch  | 1-3-4-1. RAM failure on<br>address                             |      | Configure advanced cache<br>registers |
| 2Fh     Enable cache before system<br>BIOS shadow     68h     Enable external and CPU<br>caches       30h     1-4-1-1. RAM failure on data<br>bits of high byte of memory bus     69h     Setup System Management<br>Mode (SMM) area       Code     Beeps / Description     Code     Beeps / Description       6Ah     Display external L2 cache size     A2h     Check key lock                                                                                                    | 2Eh  | 1-3-4-3. RAM failure on data<br>bits of low byte of memory bus | 67h  |                                       |
| bits of high byte of memory bus         Mode (SMM) area           Code         Beeps / Description         Code         Beeps / Description           6Ah         Display external L2 cache size         A2h         Check key lock                                                                                                    |      | Enable cache before system<br>BIOS shadow                      |      | caches                                |
| Code         Beeps / Description         Code         Beeps / Description           6Ah         Display external L2 cache size         A2h         Check key lock                                                                                                    | 30h  |                                                                | 69h  | Mode (SMM) area                       |
| 6Ah Display external L2 cache size A2h Check key lock                                                                                                    | Code |                                                                | Code |                                       |
|                                                                                                    | 6Ah  | Display external L2 cache size                                 | A2h  | Check key lock                        |
| odn   Load custom defaults (optional)   A4n   Initialize Typematic rate                                                                                                    | 6Bh  | Load custom defaults (optional)                                | A4h  | Initialize Typematic rate             |

| 6Ch        | Display shadow-area message                                    | A8h        | Erase F2 prompt                                              |
|------------|----------------------------------------------------------------|------------|--------------------------------------------------------------|
| 6Eh        | Display possible high address                                  | AAh        | Scan for F2 key stroke                                       |
|            | for UMB recovery                                               |            | ,                                                            |
| 70h        | Display error messages                                         | ACh        | Enter SETUP                                                  |
| 72h        | Check for configuration errors                                 | AEh        | Clear Boot flag                                              |
| 76h        | Check for keyboard errors                                      | B0h        | Check for errors                                             |
| 7Ch        | Set up hardware interrupt                                      | B2h        | POST done - prepare to boot                                  |
| 7Eh        | Vectors                                                        | B4h        | operating system                                             |
| 80h        | Initialize coprocessor if present<br>Disable onboard Super I/O | B5h        | One short beep before boot<br>Terminate QuietBoot (optional) |
| 0011       | ports and IRQs                                                 | Don        |                                                              |
| 81h        | Late POST device initialization                                | B6h        | Check password (optional)                                    |
| 82h        | Detect and install external<br>RS232 ports                     | B9h        | Prepare Boot                                                 |
| 83h        | Configure non-MCD IDE controllers                              | BAh        | Initialize DMI parameters                                    |
| 84h        | Detect and install external<br>parallel ports                  | BBh        | Initialize PnP Option ROMs                                   |
| 85h        | Initialize PC-compatible PnP<br>ISA devices                    | BCh        | Clear parity checkers                                        |
| 86h.       | Re-initialize onboard I/O ports.                               | BDh        | Display MultiBoot menu                                       |
| 87h        | Configure Motherboard Devices                                  | BEh        | Clear screen (optional)                                      |
| 88h        | Initialize BIOS Data Area                                      | BFh        | Check virus and backup                                       |
| 89h        | Enable Non-Maskable                                            | C0h        | reminders                                                    |
| 690        | Interrupts (NMIs)                                              | CON        | Try to boot with INT 19                                      |
| 8Ah        | Initialize Extended BIOS Data                                  | C1h        | Initialize POST Error Manager                                |
| •••••      | Area                                                           |            | (PEM)                                                        |
| 8Bh        | Test and initialize PS/2 mouse                                 | C2h        | Initialize error logging                                     |
| 8Ch        | Initialize floppy controller                                   | C3h        | Initialize error display function                            |
| 8Fh        | Determine number of ATA drives (optional)                      | C4h        | Initialize system error handler                              |
| 90h        | Initialize hard-disk controllers                               | C5h        | PnPnd dual CMOS (optional)                                   |
| 91h        | Initialize local-bus hard-disk<br>controllers                  | C6h        | Initialize notebook docking<br>(optional)                    |
| 92h        | Jump to UserPatch2                                             | C7h        | Initialize notebook docking late                             |
| 93h        | Build MPTABLE for multi-<br>processor boards                   | C8h        | Force check (optional)                                       |
| 95h        | Install CD ROM for boot                                        | C9h        | Extended checksum (optional)                                 |
| 96h        | Clear huge ES segment<br>register                              | D2h        | BIOS Boot Block                                              |
| 97h        | Fixup Multi Processor table                                    | E0h        | BIOS Boot Block                                              |
| 98h<br>99h | 1-2. Search for option ROMs.<br>Check for SMART Drive          | E1h<br>E2h | BIOS Boot Block<br>Initialize the CPU                        |
|            | (optional)                                                     |            |                                                              |
| 9Ah<br>9Ch | Shadow option ROMs                                             | E3h<br>E4h | Initialize system timer                                      |
| 9Dh        | Set up Power Management<br>Initialize security engine          | E4n<br>E5h | Initialize system I/O<br>Check force recovery boot           |
| -          | (optional)                                                     |            |                                                              |
| 9Eh<br>9Fh | Enable hardware interrupts<br>Determine number of ATA and      | E6h<br>E7h | Checksum BIOS ROM<br>Go to BIOS                              |
| -          | SCSI drives                                                    |            |                                                              |
| A0h        | Set time of day                                                | E8h        | Set Huge Segment                                             |
| Code       | Beeps / Description                                            | Code       | Beeps / Description                                          |
| E9h        | Initialize Multi Processor                                     | F1h        | Initialize Run Time Clock                                    |
| EAh        | Initialize OEM special code                                    | F2h        | Initialize video                                             |
| EBh        | Initialize PIC and DMA                                         | F3h        | Initialize System Management<br>Mode                         |
| ECh        | Initialize Memory type                                         | F4h        | Output one beep before boot                                  |

| EDh | Initialize Memory size       | F5h | Boot to Mini DOS   |
|-----|------------------------------|-----|--------------------|
| EEh | Shadow Boot Block            | F6h | Clear Huge Segment |
| EFh | System memory test           | F7h | Boot to Full DOS   |
| F0h | Initialize interrupt vectors |     |                    |

## **Appendix I: SMDC Information**

#### Overview

Tyan Server Management Daughter Card (SMDC) is a powerful yet cost-efficient solution for high-end server management hardware packages. Tyan's goal is to provide remote system monitoring and control even when the operating system is absence or simply fails. This empowers Tyan's server board with advanced industrial-standard features.

Tyan SMDC is a snap-in card that provides essential server management solution. It enables any IT Manager by providing multi-interfaces to access the hardware remotely and perform **monitor**, **control** and **diagnose** activities effectively.

Tyan SMDC is not a peripheral card. Unlike regular peripheral card such as AGP card, Network card or SCSI card, SMDC does not require any hardware specific driver. As long as a standby power comes into the system, SMDC will begin looking after the system.

Tyan SMDC provides diversified methods to communicate with the hardware. IT manager has the flexibility to choose among *Keyboard Controller Style* (KCS), *Block Transfer* (BT) style, Intelligent Chassis Management Bus (ICMB), Intelligent Platform Management Bus (IPMB), Emergency Management Port (EMP) and standard IPMI-Over-LAN communication as defined in latest IPMI 1.5 specification.

Tyan SMDC is compatible with all IPMI-compliance software as well as Tyan System Operator<sup>TM</sup> (TSO) software package.

By adding SMDC, Tyan's server board becomes a highly manageable and IPMI compatible system with all the advanced features suggesting in IPMI Spec.

More detailed information on Tyan's SMDC card can be found on our website: <u>http://www.tyan.com</u>

#### Features of Tyan Server Management

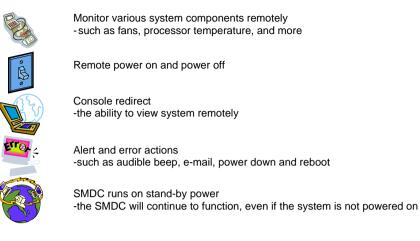

#### How SMDC and TSO Work

The brief descriptions below will help explain how these items function.

| <i>~</i> | Agent – a system with SMDC installed<br>The SMDC is installed in the Agent system that uses a<br>compatible/supported Tyan motherboard.                  |
|----------|----------------------------------------------------------------------------------------------------|
|          | Manager – manages the Agent<br>The Manger is set up to manage the Agent that has the SMDC.<br>The Manager and Agent should be located in the same place. |
|          | Console – communicates with Manager<br>The Console is used to monitor and control the Agent through the<br>Manager.                                      |

## Appendix II: How to Make a Driver Diskette

Follow the steps below to make a driver diskette from the TYAN driver CD provided.

Start the system and insert the TYAN CD into the CD-ROM drive to boot from CD. You
will see the following menu. Then press [1] and [Enter] to boot the system to Tyan
diskette maker. (If you would like to boot from hard disk, press 0 and Enter or just wait for
10 seconds to boot automatically from hard disk.).

2. Choose the chipset vender which you need from the main menu.

|    | TYAN Driver Diskette Maker V1.0                 |
|----|-------------------------------------------------|
|    | ** Main Menu**<br>====Choose Chipset Vendor==== |
| 01 | Adaptec                                         |
| 02 | nVidia                                          |
| 03 | LSI                                             |
| 04 | Intel                                           |
| 05 | Promise                                         |
| 06 | Silicon Image                                   |
| 07 | VIA                                             |
|    |                                                 |
|    | EXIT                                            |
|    |                                                 |

3. The following picture pops up after selecting the chipset model.

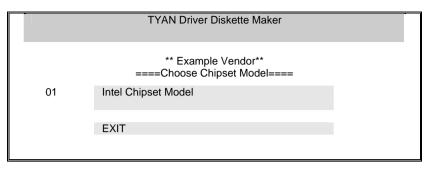

4. After selecting the chipset model, select the OS to start the diskette making.

|               | TYAN Driver Diskette Maker     |
|---------------|--------------------------------|
|               | ====Example Chipset Driver==== |
| Diskette =01= | Microsoft Windows 2000 32-bit  |
| Diskette =02= | Microsoft Windows XP 32-bit    |
| Diskette =03= | Microsoft Windows XP 64bit     |
| Diskette =04= | Microsoft Windows 2003 64-bit  |
|               |                                |
|               | Back                           |
|               |                                |
|               |                                |

5. Follow the instruction on menu to insert a diskette and press [ENTER].

6. Using "ESC" key to quit the Tyan diskette maker. The system will automatically restart.

## Glossary

**ACPI (Advanced Configuration and Power Interface):** a power management specification that allows the operating system to control the amount of power distributed to the computer's devices. Devices not in use can be turned off, reducing unnecessary power expenditure.

**AGP (Accelerated Graphics Port):** a PCI-based interface which was designed specifically for demands of 3D graphics applications. The 32-bit AGP channel directly links the graphics controller to the main memory. While the channel runs at only 66 MHz, it supports data transmission during both the rising and falling ends of the clock cycle, yielding an effective speed of 133 MHz.

**ATAPI (AT Attachment Packet Interface):** also known as IDE or ATA; a drive implementation that includes the disk controller on the device itself. It allows CD-ROMs and tape drives to be configured as master or slave devices, just like HDDs.

**ATX:** the form factor designed to replace the AT form factor. It improves on the AT design by rotating the board 90 degrees, so that the IDE connectors are closer to the drive bays, and the CPU is closer to the power supply and cooling fan. The keyboard, mouse, USB, serial, and parallel ports are built-in.

**Bandwidth:** refers to carrying capacity. The greater the bandwidth, the more data the bus, phone line, or other electrical path, can carry. Greater bandwidth, then, also results in greater speed.

**BBS (BIOS Boot Specification):** is a feature within the BIOS that creates, prioritizes, and maintains a list of all Initial Program Load (IPL) devices, and then stores that list in NVRAM. IPL devices have the ability to load and execute an OS, as well as provide the ability to return to the BIOS if the OS load process fails for some reason. At that point, the next IPL device is called upon to attempt loading of the OS.

**BIOS (Basic Input/Output System):** the program that resides in the ROM chip, and provides the basic instructions for controlling your computer's hardware. Both the operating system and application software use BIOS routines to ensure compatibility.

**Buffer:** a portion of RAM which is used to temporarily store data, usually from an application, though it is also used when printing, and in most keyboard drivers. The CPU can manipulate data in a buffer before copying it, all at once, to a disk drive. While this improves system performance --- reading to or writing from a disk drive a single time is much faster than doing so repeatedly --- there is also the possibility of losing your data should the system crash. Information stored in a buffer is temporarily stored, not permanently saved.

**Bus:** a data pathway. The term is used especially to refer to the connection between the processor and system memory, and between the processor and PCI or ISA local buses.

**Bus mastering:** allows peripheral devices and IDEs to access the system memory without going through the CPU (similar to DMA channels).

**Cache:** a temporary storage area for data that will be needed often by an application. Using a cache lowers data access times, since the needed information is stored in the SRAM instead of in the slow DRAM. Note that the cache is also much smaller than your regular memory: a typical cache size is 512KB, while you may have as much as 4GB of regular memory.

**Cache size**: refers to the physical size of the cache onboard. This should not be confused with the cacheable area, which is the total amount of memory which can be scanned by the system in search of data to put into the cache. A typical setup would be a cache size of 512KB, and a cacheable area of 512MB. In this case, up to 512KB of the main memory onboard is capable of being cached. However, only 512KB of this memory will be in the cache at any given moment. Any main memory above 512MB could never be cached.

**Closed and open jumpers:** jumpers and jumper pins are active when they are "on" or "closed", and inactive when they are "off" or "open".

**CMOS (Complementary Metal-Oxide Semiconductors):** chips that hold the basic startup information for the BIOS.

**COM port:** another name for the serial port, which is called as such because it transmits the eight bits of a byte of data along one wire, and receives data on another single wire (that is, the data is transmitted in serial form, one bit after another). Parallel ports transmit the bits of a byte on eight different wires at the same time (that is, in parallel form, eight bits at the same time).

**DDR (Double Data Rate):** is a technology designed to double the clock speed of the memory. It activates output on both the rising and falling edge of the system clock rather than on just the rising edge, potentially doubling output.

**DIMM (Dual In-line Memory Module):** faster and more capacious form of RAM than SIMMs, and do not need to be installed in pairs.

**DIMM bank:** sometimes called DIMM sockets, because the physical slot and the logical unit are the same. That is, one DIMM module fits into one DIMM socket, which is capable of acting as a memory bank.

**DMA (Direct Memory Access):** channels that are similar to IRQs. DMA channels allow hardware devices (like soundcards or keyboards) to access the main memory without involving the CPU. This frees up CPU resources for other tasks. As with IRQs, it is vital that you do not double up devices on a single line. Plug-n-Play devices will take care of this for you.

Doze mode: in this mode, only the CPU's speed is slowed.

DRAM (Dynamic RAM): widely available, very affordable form of RAM which has the unfortunate tendency to lose data if it is not recharged regularly (every few milliseconds). This refresh requirement makes DRAM three to ten times slower than non-recharged RAM such as SRAM.

**ECC (Error Correction Code or Error Checking and Correcting):** allows data to be checked for errors during run-time. Errors can subsequently be corrected at the same time that they're found.

**EEPROM (Electrically Erasable Programmable ROM):** also called Flash BIOS, is a ROM chip which can, unlike normal ROM, be updated. This allows you to keep up with changes in the BIOS programs without having to buy a new chip. TYAN's BIOS updates can be found at http://www.tyan.com

EMRL: Embedded RAID Logic. An Adaptec specific RAID technology.

**ESCD (Extended System Configuration Data):** a format for storing information about Plugn-Play devices in the system BIOS. This information helps properly configure the system each time it boots.

**Fault-tolerance:** a term describing a system where one component can quickly be replaced without causing a loss of service, such as in a RAID system.

Firmware: low-level software that controls the system hardware.

**Form factor:** an industry term for the size, shape, power supply type, and external connector type of the Personal Computer Board (PCB) or motherboard. The standard form factors are the AT and ATX, although TYAN also makes some Baby-AT and ATX Footprint boards.

Global timer: onboard hardware timer, such as the Real-Time Clock (RTC).

**Handshaking:** a process where two devices initiate communications. One device, typically the server, sends a message to another device, typically a client, in order to request establishment of a communications channel. The two devices will then exchange messages back and forth in order to settle on a communications protocol.

HDD: stands for Hard Disk Drive, a type of fixed drive.

H-SYNC: controls the horizontal synchronization/properties of the monitor.

IC (Integrated Circuit): the formal name for the computer chip.

**IDE (Integrated Device/Drive Electronics):** a simple, self-contained HDD interface. It can handle drives up to 8.4 GB in size. Almost all IDEs sold now are in fact Enhanced IDEs (EIDEs), with maximum capacity determined by the hardware controller.

IDE INT (IDE Interrupt): a hardware interrupt signal that goes to the IDE.

I/O (Input/Output): the connection between your computer and another piece of hardware (mouse, keyboard, etc.)

**Initial Program Load (IPL):** a feature built into BBS-compliant devices, describing those devices as capable of loading and executing an OS, as well as being able to provide control back to the BIOS if the loading attempt fails.

IPL: see Initial Program Load.

**IRQ (Interrupt Request):** an electronic request that runs from a hardware device to the CPU. The interrupt controller assigns priorities to incoming requests and delivers them to the CPU. It is important that there is only one device hooked up to each IRQ line; doubling up devices on IRQ lines can lock up your system. Plug-n-Play operating systems can take care of these details for you.

ISA (Industry Standard Architecture): a slower 8- or 16-bit bus (data pathway).

**Latency:** the amount of time that one part of a system spends waiting for another part to catch up. This is most common when the system sends data out to a peripheral device, and it waiting for the peripheral to send some data back (peripherals tend to be slower than onboard system components).

#### Mirroring: see RAID.

**NVRAM:** ROM and EEPROM are both examples of Non-Volatile RAM, memory that holds its data without power. DRAM, in contrast, is volatile.

**OEMs (Original Equipment Manufacturers):** Compaq or IBM package other companies' motherboards and hardware inside their case and sell them.

**Parallel port:** transmits the bits of a byte on eight different wires at the same time (that is, in parallel form, eight bits at the same time).

**PCI (Peripheral Component Interconnect):** a 32 or 64-bit local bus (data pathway) which is faster than the ISA bus. Local buses are those which operate within a single system (as opposed to a network bus, which connects multiple systems).

**PCI PIO (PCI Programmable Input/Output) modes:** the data transfer modes used by IDE drives. These modes use the CPU for data transfer (in contrast, DMA channels do not). PCI refers to the type of bus used by these modes to communicate with the CPU. **PCI-to-PCI bridge:** allows you to connect multiple PCI devices onto one PCI slot.

**Pipeline burst SRAM:** a type of RAM that can maintain it's data as long as power is provided to the memory chips. In this configuration, SRAM requests are pipelined, which means that larger packets of data are sent to the memory at one time, and acted upon quickly. This type of SRAM operates at bus speeds higher than 66MHz.

**Pipelining:** improves system performance by allowing the CPU to begin executing a second instruction before the first is completed. A pipeline can be likened to an assembly line, with a given part of the pipeline repeatedly executing a set part of an operation on a series of instructions.

**PM timers (Power Management timers):** software timers that count down the number of seconds or minutes until the system times out and enters sleep, suspend, or doze mode.

**PnP (Plug-n-Play):** a design standard that has become ascendant in the industry. Plug-n-Play devices require little set-up to use. Novice end users can simply plug them into a computer that is running on a Plug-n-Play aware operating system (such as Windows 98), and go to work. Devices and operating systems that are not Plug-n-Play require you to reconfigure your system each time you add or change any part of your hardware.

**PXE (Preboot Execution Environment):** one of four components that together make up the Wired for Management 2.0 baseline specification. PXE was designed to define a standard set of preboot protocol services within a client, towards the goal of allowing networked-based booting to boot using industry standard protocols.

**RAID (Redundant Array of Independent Disks):** a way for the same data to be stored in different places on many hard drives. By using this method, the data is stored redundantly, also the multiple hard drives will appear as a single drive to the operating system. RAID level 0 is known as striping, where data is striped (or overlapped) across multiple hard drives, but offers no fault-tolerance. RAID level 1 is known as mirroring, which stores the data within at least two hard drives, but does not stripe. RAID level 1 also allows for faster access time and fault-tolerance, since either hard drive can be read at the same time. RAID level 0+1 is both striping and mirroring, providing fault-tolerance, striping, and faster access all at the same time.

**RAIDIOS:** stands for RAID I/O Steering, a type of RAID technology from Intel. RAIDIOS is a specification used to enable an embedded I/O controller, embedded on the motherboard, to be used as just an I/O controller or to be the I/O component of a hardware RAID subsystem. The RAIDIOS circuit allows an I/O Processor (either embedded on the motherboard or on an addin card) to configure the I/O controller and service the I/O controller's interrupts. The I/O controller and the I/O Processor together are two of the primary components of a hardware RAID subsystem.

**RAM (Random Access Memory):** technically refers to a type of memory where any byte can be accessed without touching the adjacent data, is often used to refer to the system's main memory. This memory is available to any program running on the computer.

**ROM (Read-Only Memory):** a storage chip which contains the BIOS; the basic instructions required to boot the computer and start up the operating system.

**SATA (Serial ATA):** is an evolutionary replacement for the Parallel ATA physical storage interface. Serial ATA is a drop-in solution in that it is compatible with today's software and operating systems. It will provide for systems which are easier to design, with cables that are simpler to route and install, smaller cable connectors, and lower voltage requirements.

**SDRAM (Synchronous Dynamic RAM):** called as such because it can keep two sets of memory addresses open simultaneously. By transferring data alternately from one set of addresses and then the other, SDRAM cuts down on the delays associated with non-synchronous RAM, which must close one address bank before opening the next.

Serial port: called as such because it transmits the eight bits of a byte of data along one wire, and receives data on another single wire (that is, the data is transmitted in serial form, one bit after another).

SCSI Interrupt Steering Logic (SISL): Architecture that allows a RAID controller, such as AcceleRAID 150, 200 or 250, to implement RAID on a system board-embedded SCSI bus or a set of SCSI busses. SISL: SCSI Interrupt Steering Logic (LSI) (only on LSI SCSI boards)

**SIMM (Single In-line Memory Module):** formally the most common form of RAM for motherboards. They must be installed in pairs, and do not have the carrying capacity or the speed of DIMM modules.

Sleep/Suspend mode: in this mode, all devices except the CPU shut down.

**SRAM (Static RAM):** unlike DRAM, this type of RAM does not need to be refreshed in order to prevent data loss. Thus, it is faster and more expensive.

**SSI (Server System Infrastructure):** an industry initiative intended to provide ready-to-use design specifications for common server hardware elements (chassis, power supplies, and racks) to promote and support server industry growth.

**Standby mode:** in this mode, the video and hard drives shut down; all other devices continue to operate normally.

#### Striping: see RAID

**UltraDMA-33/66/100:** a fast version of the old DMA channel. UltraDMA is also called UltraATA. Without proper UltraDMA controller, your system cannot take advantage of higher data transfer rates of the new UltraDMA/UltraATA hard drives.

**USB (Universal Serial Bus):** a versatile port. This one port type can function as a serial, parallel, mouse, keyboard or joystick port. It is fast enough to support video transfer, and is capable of supporting up to 127 daisy-chained peripheral devices.

VGA (Video Graphics Array): the PC video display standard

V-SYNC: controls the vertical scanning properties of the monitor.

**ZCR:** Zero Channel RAID. PCI card that allows a RAID card to use the onboard SCSI chip, thus lowering cost of RAID solution

**ZIF Socket (Zero Insertion Force socket):** these sockets make it possible to insert CPUs without damaging the sensitive CPU pins. The CPU is lightly placed in an open ZIF socket, and a lever is pulled down. This shift the processor over and down, guiding into the board and locking it into place.

## **Technical Support**

If a problem arises with your system, you should turn to your dealer for help first. Your system has most likely been configured by them, and they should have the best idea of what hardware and software your system contains. Furthermore, if you purchased your system from a dealer near you, you can bring your system to them to have it serviced instead of attempting to do so yourself (which can have expensive consequences).

Help Resources:

- 1. See the beep codes section of this manual.
- 2. See the TYAN website for FAQ's, bulletins, driver updates, and other information: http://www.tvan.com
- 3. Contact your dealer for help BEFORE calling TYAN.
- 4. Check the TYAN user group: alt.comp.periphs.mainboard.TYAN

#### **Returning Merchandise for Service**

During the warranty period, contact your distributor or system vendor FIRST for any product problems. This warranty only covers normal customer use and does not cover damages incurred during shipping or failure due to the alteration, misuse, abuse, or improper maintenance of products.

NOTE: A receipt or copy of your invoice marked with the date of purchase is required before any warranty service can be rendered. You may obtain service by calling the manufacturer for a Return Merchandise Authorization (RMA) number. The RMA number should be prominently displayed on the outside of the shipping carton and the package should be mailed prepaid. TYAN will pay to have the board shipped back to you.

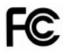

Notice for the USA Compliance Information Statement (Declaration of Conformity Procedure) DoC FCC Part 15: This device complies with part 15 of the FCC Rules

Operation is subject to the following conditions:

This device may not cause harmful interference, and

This device must accept any interference received including interference that may cause undesired operation. If this equipment does cause harmful interference to radio or television reception, which can be determined by turning the equipment off and on, the user is encouraged to try one or more of the following measures:

Reorient or relocate the receiving antenna.

Increase the separation between the equipment and the receiver. Plug the equipment into an outlet on a circuit different from that of the receiver. Consult the dealer on an experienced radio/television technician for help.

Notice for Canada

This apparatus complies with the Class B limits for radio interference as specified in the Canadian Department of Communications Radio Interference Regulations. (Cet appareil est conforme aux norms de Classe B d'interference radio tel que specifie par le Ministere Canadien des Communications dans les reglements d'interference radio.)

 $(\in$ 

Notice for Europe (CE Mark)

This product is in conformity with the Council Directive 89/336/EEC, 92/31/EEC (EMC).

CAUTION: Lithium battery included with this board. Do not puncture, mutilate, or dispose of battery in fire. Danger of explosion if battery is incorrectly replaced. Replace only with the same or equivalent type recommended by manufacturer. Dispose of used battery according to manufacturer instructions and in accordance with your local regulations.

Document #: D1930 - 100

# This file was downloaded from the site <u>mans.io</u>

## **Instruction manuals and user guides**

Samsung Pioneer Alpine LG Dell Sharp Sony Philips Epson Netgear